# Istruzioni per l'uso originali

Computer di comando

AmaSpread 2

Il presente Manuale operatore è valido a partire dalla versione software NW355-B.009

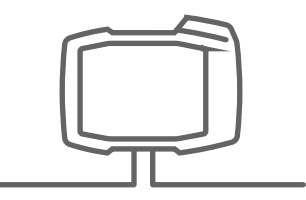

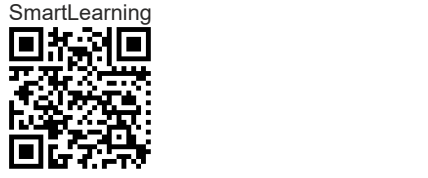

# INDICE

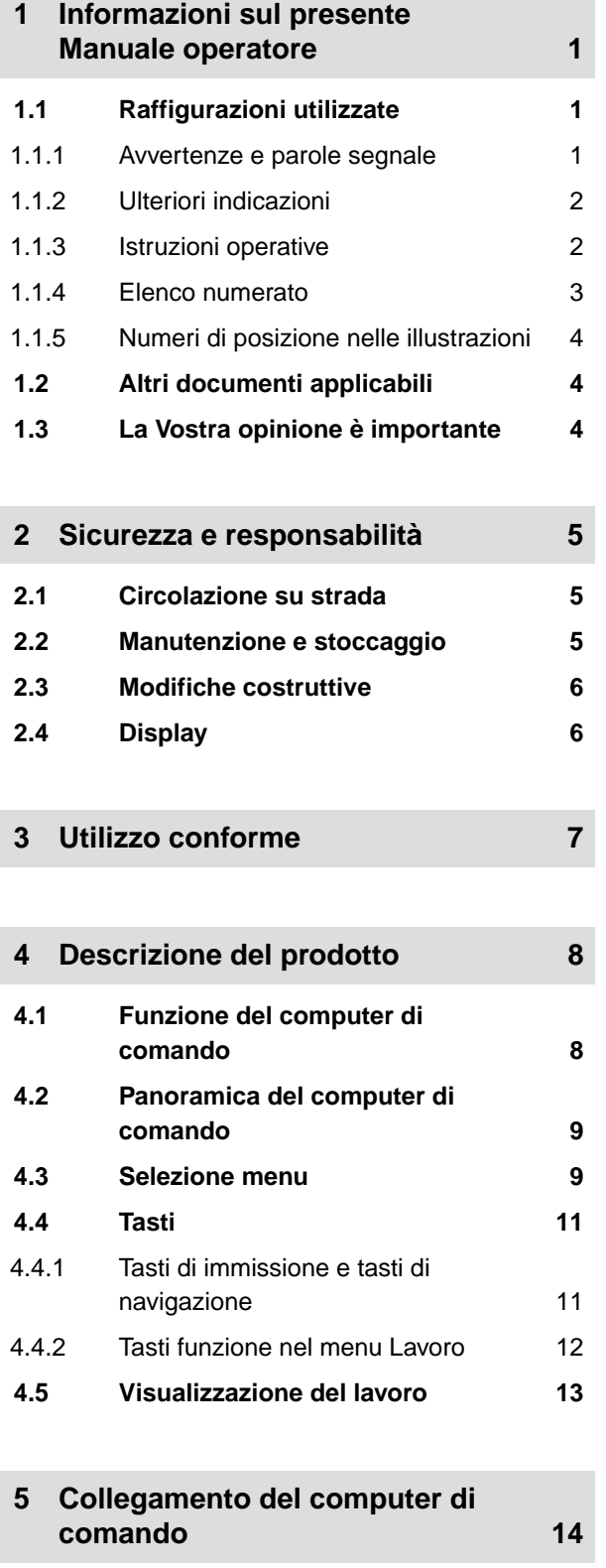

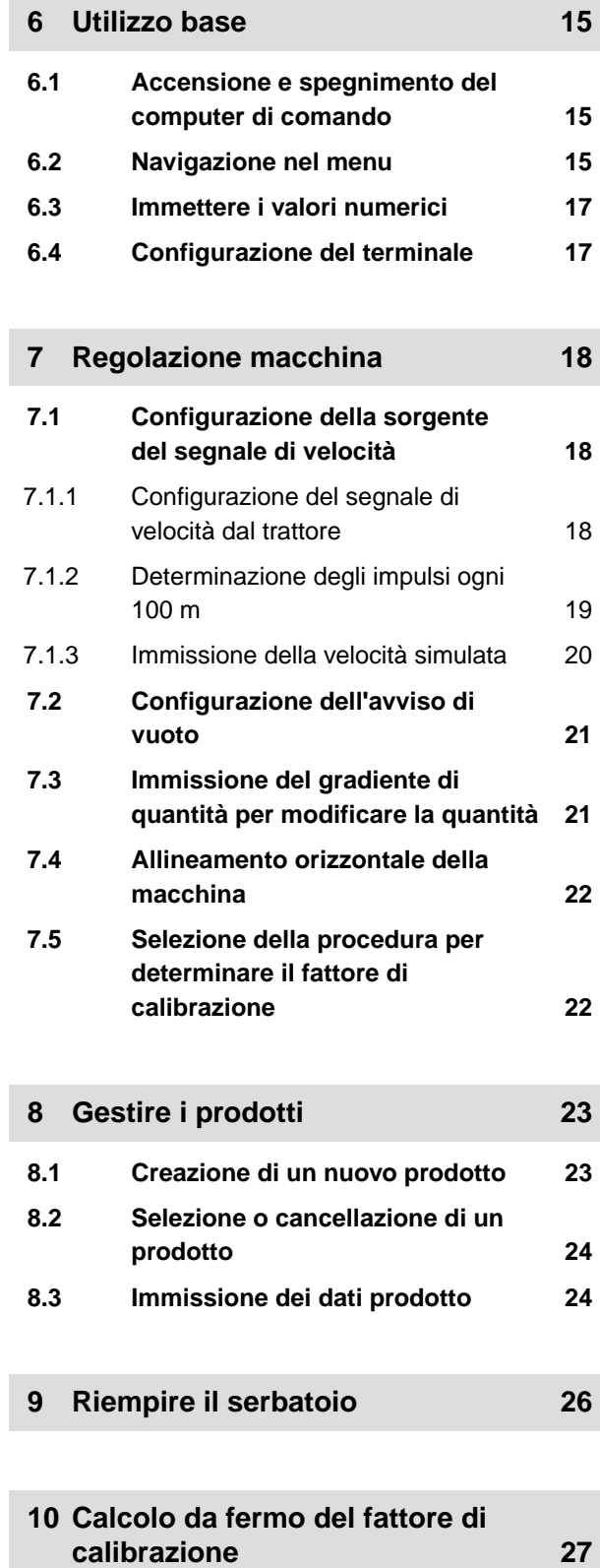

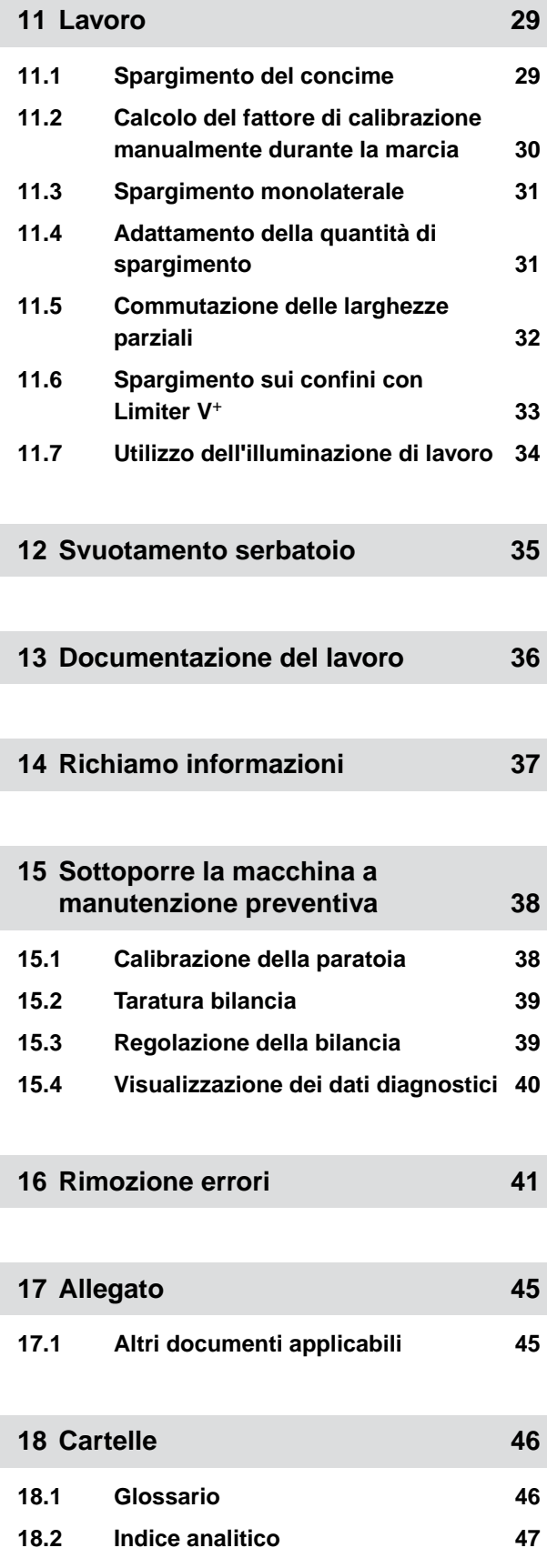

# <span id="page-4-0"></span>**Informazioni sul presente Manuale operatore** 1

CMS-T-00000081-D.1

### **1.1 Raffigurazioni utilizzate**

#### **1.1.1 Avvertenze e parole segnale**

Le avvertenze di sicurezza si distinguono per una barra verticale con simbolo di sicurezza a triangolo e una parola di segnalazione. Le parole di segnalazione *"PERICOLO"*, *"AVVERTENZA"* o *"ATTENZIONE"* descrivono la gravità del pericolo imminente e hanno il seguente significato:

#### Δ **PERICOLO**

Contraddistingue un pericolo diretto con rischio elevato di gravi lesioni personali, quali perdita di parti del corpo o la morte.

### **AVVERTENZA**

Contraddistingue un possibile pericolo con rischio medio di gravi lesioni personali o la morte.

### **ATTENZIONE**

Contraddistingue un pericolo con rischio ridotto di lesioni personali lievi o di media gravità.

CMS-T-00002415-A.1

CMS-T-005676-C.1

#### <span id="page-5-0"></span>**1.1.2 Ulteriori indicazioni**

#### 道料 **IMPORTANTE**

Contraddistingue un rischio di danni alla macchina.

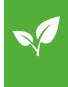

#### **AVVISO PROTEZIONE AMBIENTALE**

Contrassegna un rischio di danni ambientali.

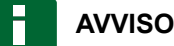

Contrassegna suggerimenti di utilizzo e indicazioni per un uso ottimale.

#### **1.1.3 Istruzioni operative**

#### **Istruzioni operative numerate**

Le operazioni che devono essere effettuate in una determinata sequenza vengono rappresentate come istruzioni operative numerate. Rispettare la sequenza predefinita delle operazioni.

Esempio:

- 1. Istruzione operativa 1
- 2. Istruzione operativa 2

#### **1.1.3.1 Istruzioni operative e reazioni**

Le reazioni alle istruzioni operative sono contrassegnate da una freccia.

#### Esempio:

- 1. Istruzione operativa 1
- Reazione all'istruzione operativa 1
- 2. Istruzione operativa 2

CMS-T-00002416-A.1

CMS-T-00000473-B.1

CMS-T-005217-B.1

CMS-T-005678-B.1

#### <span id="page-6-0"></span>**1.1.3.2 Istruzioni operative alternative**

Le istruzioni operative alternative vengono introdotte dalla parola *"oppure"*.

Esempio:

1. Istruzione operativa 1

oppure

Istruzione operativa alternativa

2. Istruzione operativa 2

#### **Istruzioni operative costituite da un'unica operazione**

Le istruzioni operative costituite da un'unica operazione non vengono numerate bensì rappresentate con una freccia.

Esempio:

 $\blacktriangleright$  Istruzione operativa

#### **Istruzioni operative senza sequenza**

Le istruzioni operative che non devono essere seguite in una determinata sequenza vengono rappresentate sotto forma di elenco con frecce.

Esempio:

- $\blacktriangleright$  Istruzione operativa
- Istruzione operativa
- Istruzione operativa

#### **1.1.4 Elenco numerato**

Gli elenchi numerati senza sequenza obbligatoria sono rappresentati sotto forma di elenchi puntati.

Esempio:

- Punto 1
- Punto 2

CMS-T-00000110-B.1

CMS-T-005211-C.1

CMS-T-005214-C.1

CMS-T-000024-A.1

#### <span id="page-7-0"></span>**1.1.5 Numeri di posizione nelle illustrazioni**

Una cifra incorniciata in un testo, ad esempio 1, rimanda ad un numero di posizione di una figura accanto.

#### **1.2 Altri documenti applicabili**

In allegato si trova una lista di altri documenti in vigore.

#### **1.3 La Vostra opinione è importante**

Gentile lettrice, gentile lettore, i nostri manuali operatori vengono aggiornati periodicamente. I miglioramenti da voi proposti contribuiscono alla redazione di un Manuale operatore sempre più funzionale e utile per l'utente. Saremo lieti di ricevere le Vostre proposte per lettera, via fax o per e-mail. Fax: +49 (0) 5405 501-234 CMS-T-000059-C.1

CMS-T-00000616-B.1

Postfach 51 AMAZONEN-WERKE H. Dreyer SE & Co. KG Technische Redaktion D-49202 Hasbergen

E-Mail: td@amazone.de

CMS-T-000023-B.1

## <span id="page-8-0"></span>**Sicurezza e responsabilità** 2

#### **2.1 Circolazione su strada**

CMS-T-00003620-C.1

CMS-T-00003621-D.1

CMS-T-00004961-B.1

#### **Non utilizzare il computer di comando o il terminale di comando durante la marcia su strada**

Se il conducente viene distratto, possono verificarsi incidenti e lesioni, persino mortali.

Non azionare il computer di comando o il terminale di comando durante la marcia su strada.

#### **2.2 Manutenzione e stoccaggio**

**Danni a causa di cortocircuito**

Quando vengono eseguiti interventi di manutenzione sul trattore o su una macchina collegata o montata, sussiste il pericolo di cortocircuito.

*Prima di eseguire interventi di manutenzione,* staccare tutti i collegamenti tra terminale di comando o computer di comando e trattore.

#### **Danni a causa di sovratensione**

Se vengono effettuate saldature sul trattore o su una macchina collegata o montata, il computer di comando o il terminale di comando può venire danneggiato dalla sovratensione.

*Prima di effettuare saldature,* staccare tutti i collegamenti tra terminale di comando o computer di comando e trattore.

#### **Danni a causa della pulizia scorretta**

Pulire il computer di comando o il terminale di comando esclusivamente con un panno morbido ed umido.

#### <span id="page-9-0"></span>**Danni a causa della temperatura di esercizio e di stoccaggio errata**

Se la temperatura di esercizio e di stoccaggio non viene rispettata, il computer di comando o il terminale di comando potrebbe danneggiarsi e di conseguenza non funzionare correttamente e si potrebbero verificare situazioni di pericolo.

- Azionare il computer di comando o il terminale di comando soltanto in presenza di temperature comprese tra -20 °C e +65 °C
- Stoccare il computer di comando o il terminale di comando soltanto in presenza di temperature comprese tra -30 °C e +80 °C

#### **2.3 Modifiche costruttive**

CMS-T-00003622-C.1

#### **Modifiche non autorizzate e uso improprio**

Modifiche non autorizzate e utilizzi impropri possono compromettere la sicurezza e influire sulla durata di vita e/o sul funzionamento del terminale di comando.

- Apportare al computer di comando o al terminale di comando soltanto modifiche descritte nelle istruzioni per l'uso del computer di comando o del terminale di comando.
- Utilizzare il computer di comando o il terminale di comando in maniera conforme alla destinazione d'uso.
- Non aprire il computer di comando o il terminale di comando.  $\blacktriangleright$
- Non tirare i cavi. ь

#### **2.4 Display**

CMS-T-00003624-B.1

#### **Pericolo di incidenti a causa di visualizzazioni errate sul display**

Se il display è difettoso o con visuale limitata, è possibile attivare involontariamente delle funzioni macchina, provocando così delle azioni della macchina. Possono venire ferite o uccise persone.

- *Se la visuale sul display è limitata,* arrestare l'azionamento.
- *Se la visualizzazione sul display è errata,* riavviare il computer di comando o il terminale di comando.

#### **Pericolo di incidenti a causa di gesti di strisciamento errati**

Con un gesto di strisciamento errato è possibile azionare per sbaglio pulsanti del comando macchina e di conseguenza attivare delle funzioni macchina. Possono venire ferite o addirittura uccise persone.

Iniziare il gesto di strisciamento dal bordo del display.

# <span id="page-10-0"></span>**Utilizzo conforme** 3 and 3 and 3 and 3 and 3 and 3 and 3 and 3 and 3 and 3 and 3 and 3 and 3 and 3 and 3 and 3 and 3 and 3 and 3 and 3 and 3 and 3 and 3 and 3 and 3 and 3 and 3 and 3 and 3 and 3 and 3 and 3 and 3 and 3 an

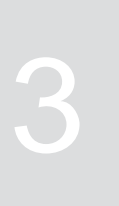

CMS-T-00005429-B.1

- Il computer di comando consente di gestire e controllare le macchine agricole.
- Il Manuale operatore è parte integrante del computer di comando. Il computer di comando è destinato esclusivamente all'utilizzo in conformità con il presente Manuale operatore. Utilizzi del computer di comando non descritti nel presente Manuale operatore possono portare a gravi lesioni personali, addirittura mortali, a danni alla macchina e a danni materiali.
- Utilizzi diversi da quelli definiti nella sezione dedicata all'utilizzo conforme sono da considerarsi come non conformi. Per danni derivanti da un utilizzo non conforme, la responsabilità ricade non sul produttore ma esclusivamente sul gestore.

# <span id="page-11-0"></span>**Descrizione del prodotto**

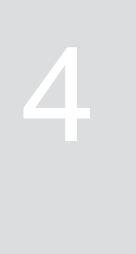

CMS-T-00008270-B.1

### **4.1 Funzione del computer di comando**

Il computer di comando AmaSpread 2 comanda le funzioni della macchina e funge da terminale di visualizzazione.

#### **Il computer di comando ha le seguenti funzioni:**

- Avviamento o arresto dello spargimento di concime
- Calcolo del fattore di calibrazione per uno spargimento del concime preciso durante la marcia
- Attivazione di altre funzioni di spargimento concime
- Riempimento della macchina
- Gestione dei prodotti
- Richiamo della documentazione  $\bullet$
- Attivazione e disattivazione dell'illuminazione di lavoro
- Richiamo delle informazioni

CMS-T-00008235-B.1

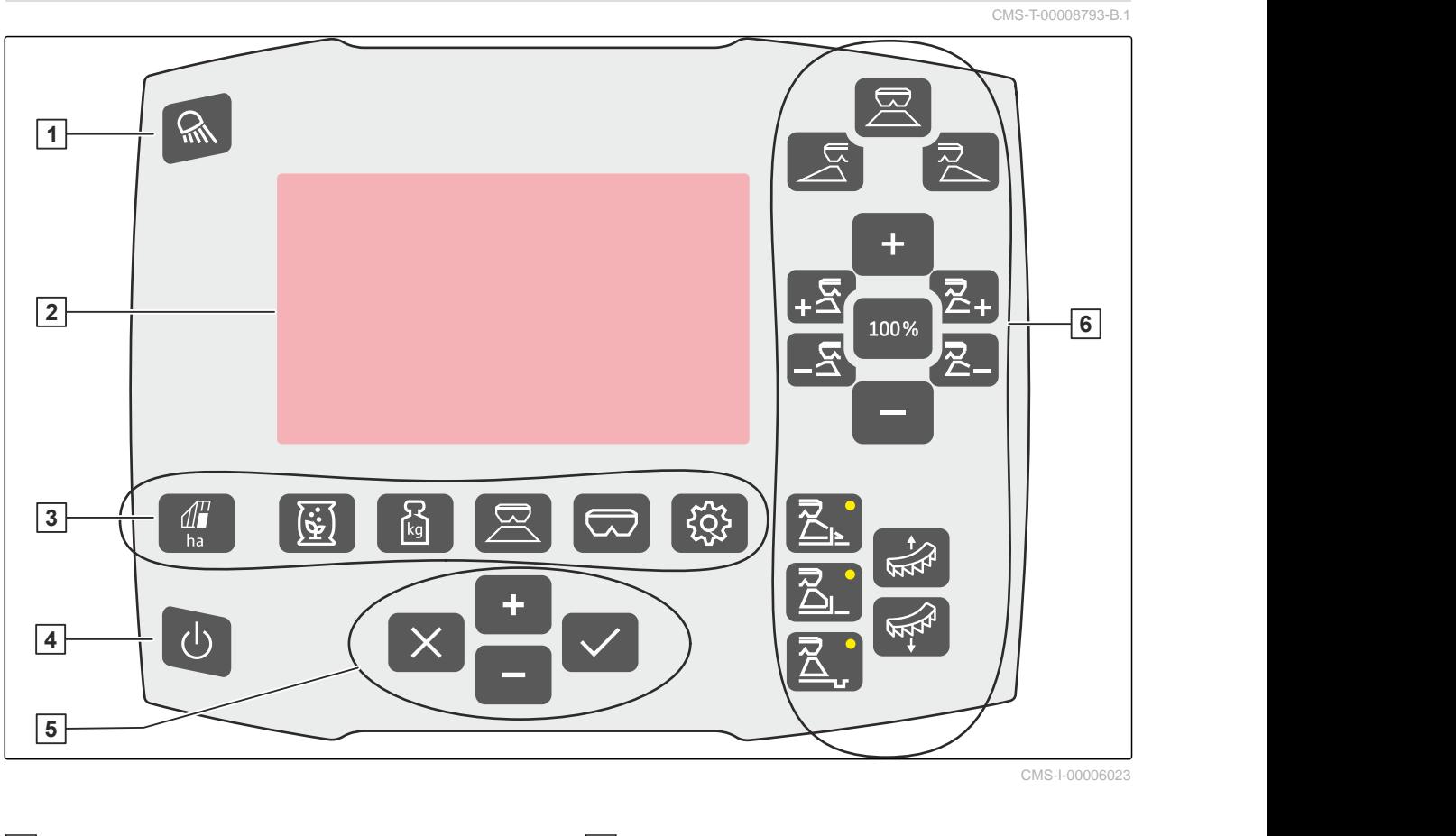

<span id="page-12-0"></span>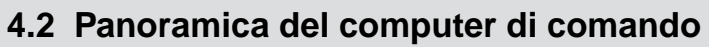

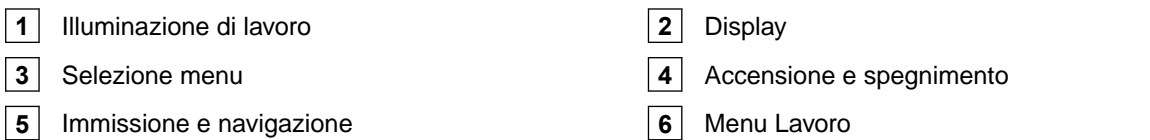

### **4.3 Selezione menu**

lavoro.

Nei menu vengono visualizzati diversi dati. È possibile adattare i dati.

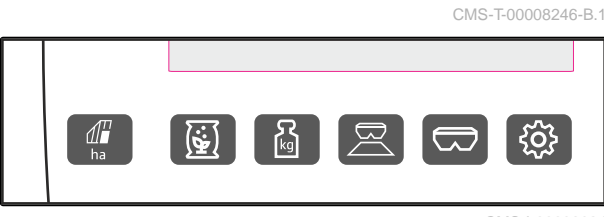

CMS-I-00006024

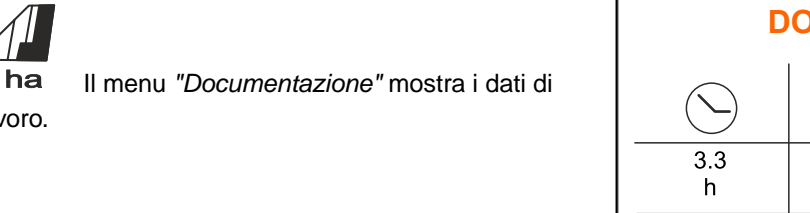

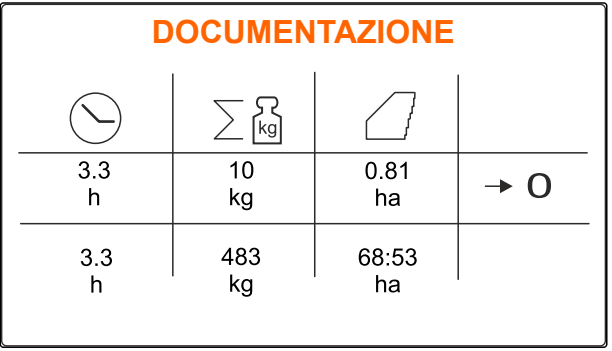

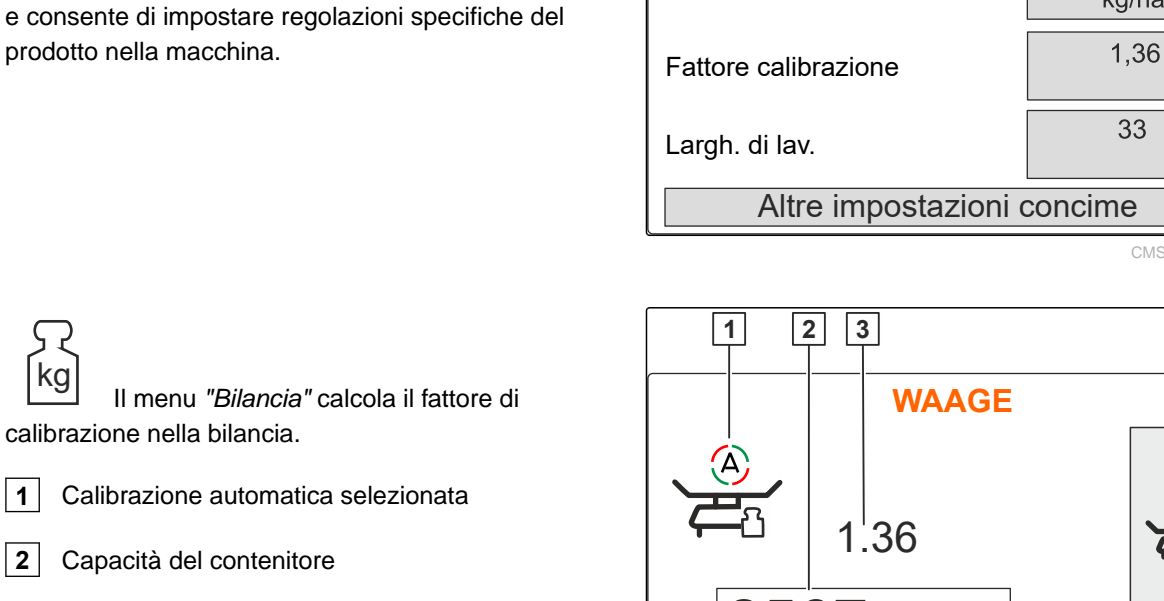

Il menu*"Prodotti"* mostra i dati dei prodotti

- **3** Fattore di calibrazione
- **4** Avviare la calibrazione manuale

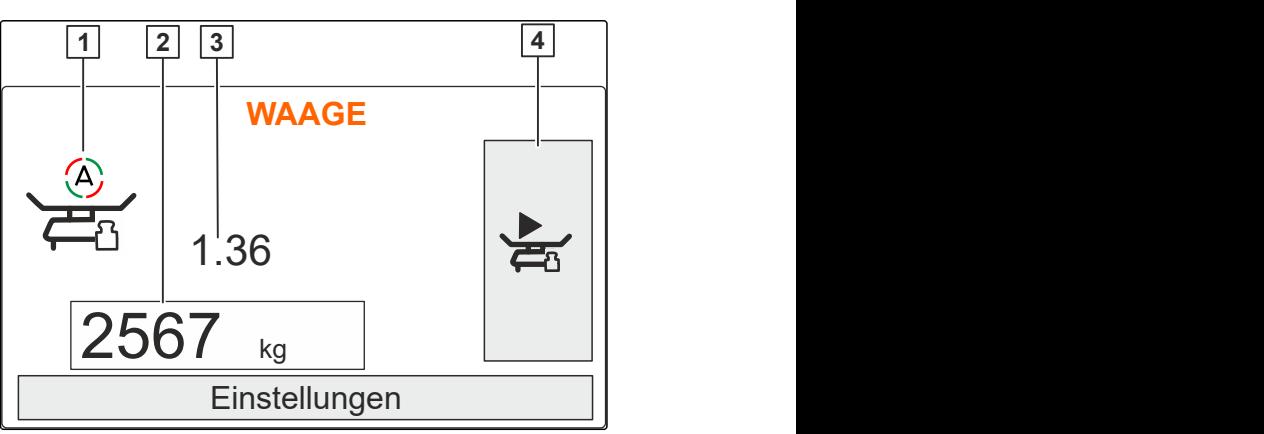

Quantità spargim.

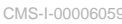

**CONCIME - Calciocianammide** (二)

 $120$ kg/ha

33

CMS-I-00006026

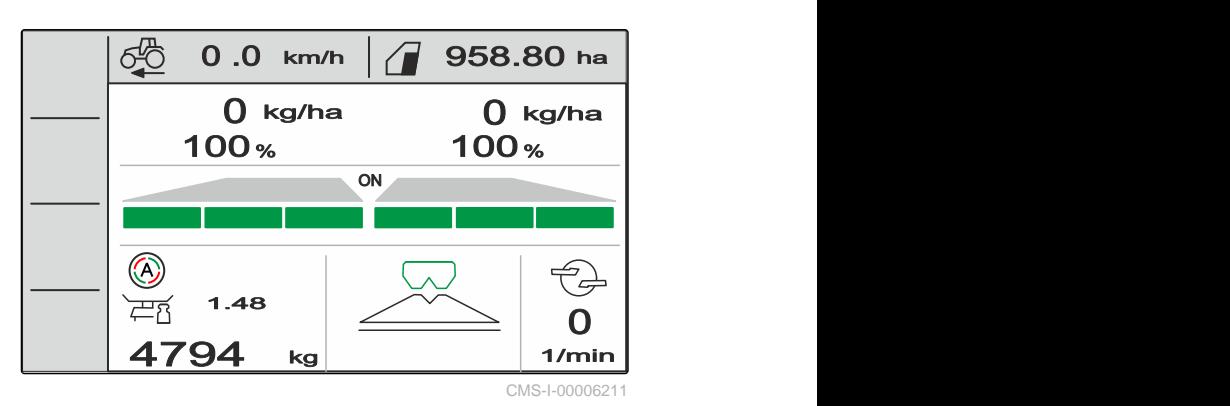

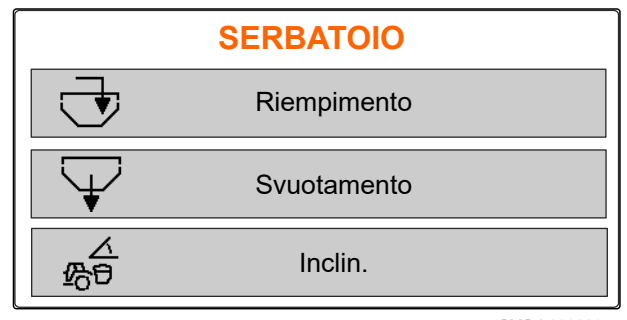

CMS-I-00006057

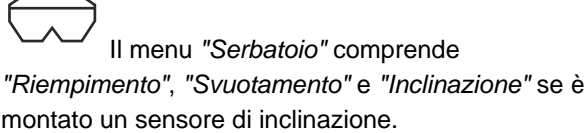

 Il menu *"Lavoro"* mostra i dati di lavoro e consente di comandare la macchina durante il lavoro.

Il menu *"Macchina"* sulla seconda pagina

mostra i dati della macchina e consente di effettuare

le impostazioni della macchina.

# <span id="page-14-0"></span> Il menu *"Macchina"* consente di effettuare le impostazioni della macchina.

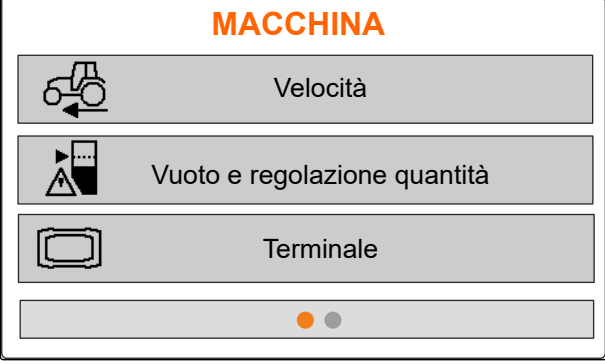

CMS-I-00006056

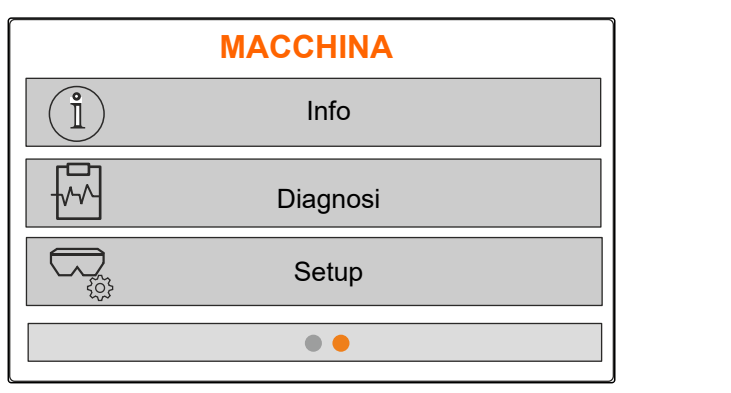

CMS-I-00006227

#### **4.4 Tasti**

CMS-T-00008247-B.1

CMS-T-00008248-A.1

#### **4.4.1 Tasti di immissione e tasti di navigazione**

+ Aumentare il valore oppure navigare in avanti nella lista

 Ridurre il valore oppure navigare indietro nella lista

 Interrompere l'immissione oppure tornare al menu precedente

Confermare

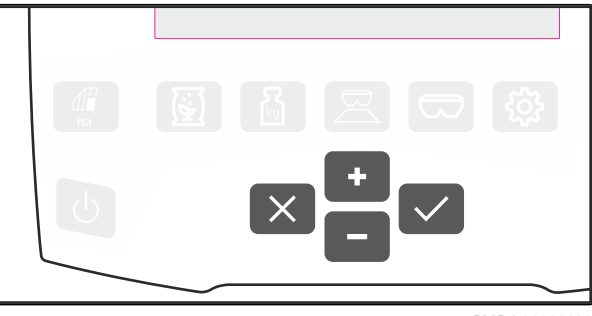

#### <span id="page-15-0"></span>**4.4.2 Tasti funzione nel menu Lavoro**

Disposizione dei tasti funzione

CMS-T-00008249-B.1

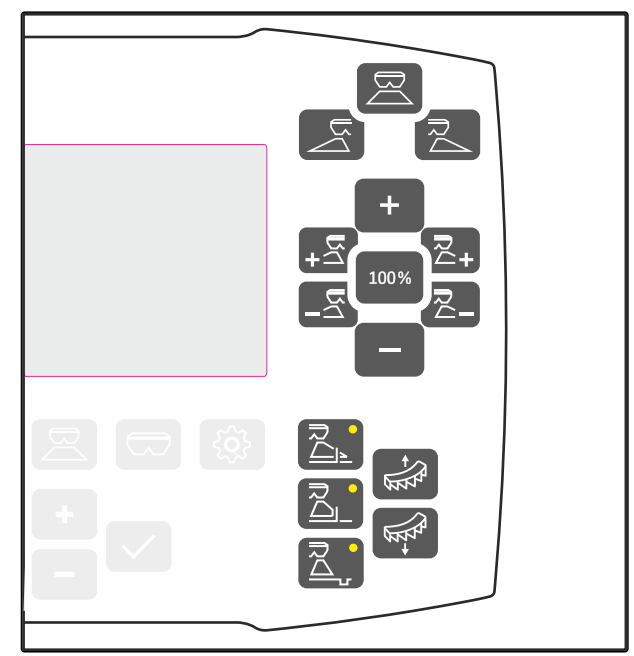

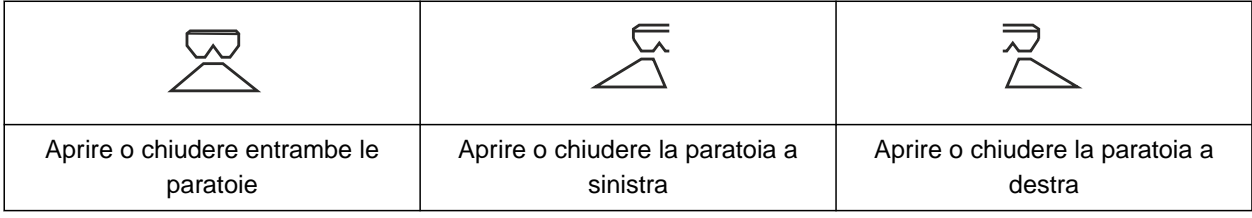

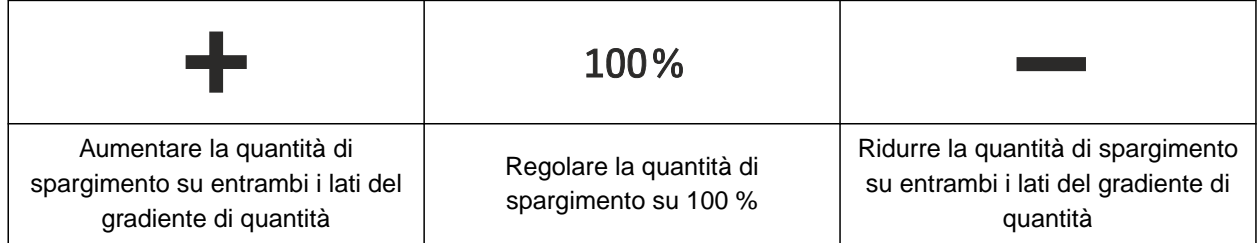

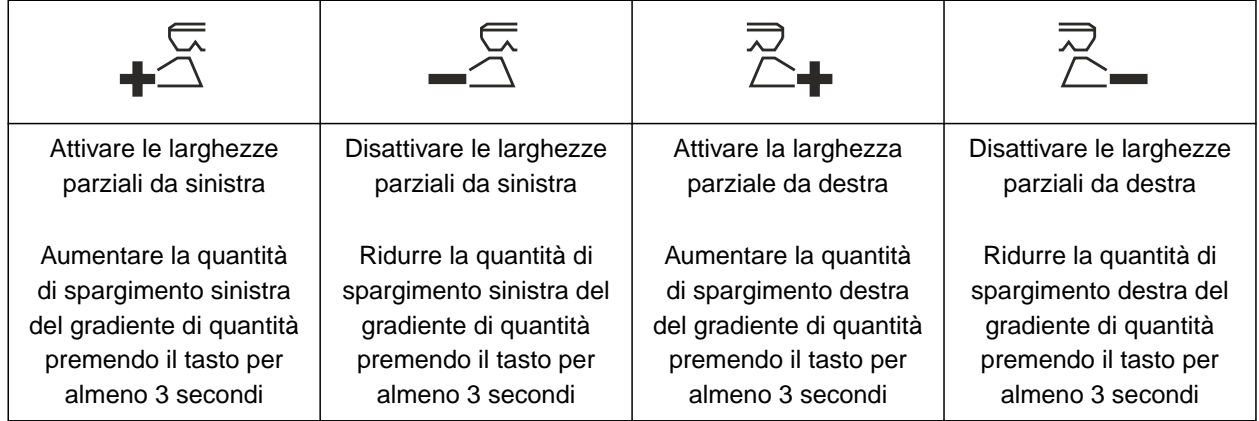

<span id="page-16-0"></span>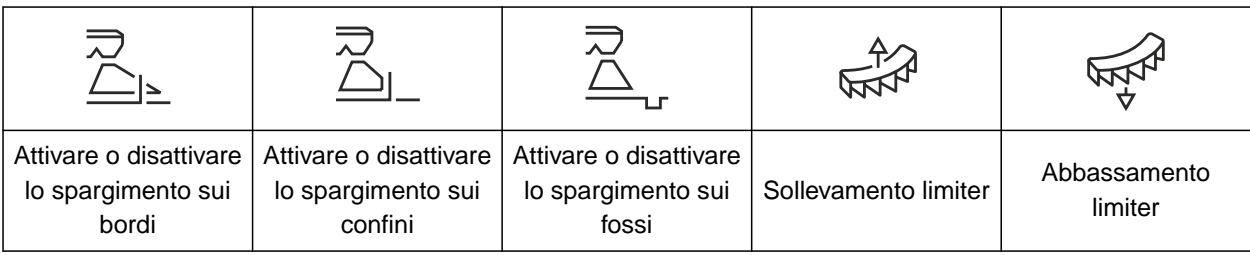

#### **4.5 Visualizzazione del lavoro**

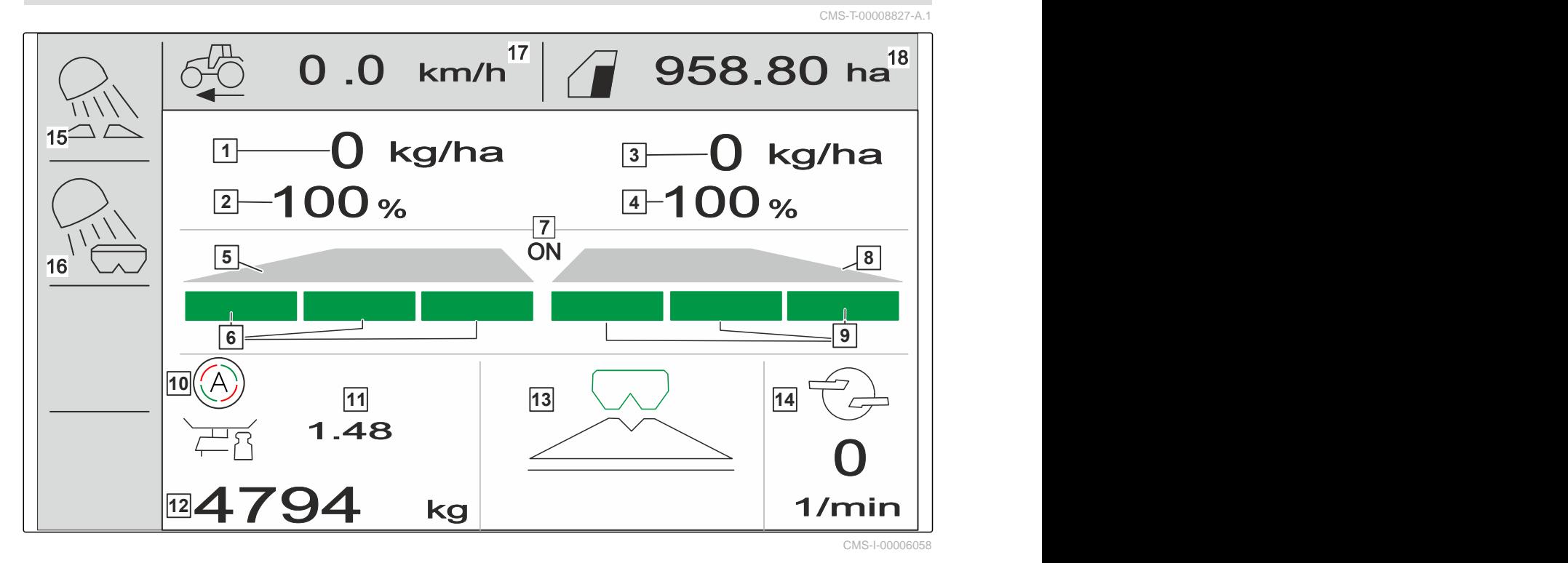

- 
- 
- **5** Ventagli di spargimento sinistra **6** Larghezze parziali sinistra
- **7** Spargimento su entrambi i lati attivato o disattivato
- 
- **11** Fattore di calibrazione **12** Livello serbatoio
- 
- **15** Illuminazione area di lavoro **16** Illuminazione serbatoio
- 
- **1** Quantità di spargimento sinistra **2** Quantità di spargimento sinistra in %
- **3** Quantità di spargimento destra **4** Quantità di spargimento destra in %
	-
	- **8** Ventagli di spargimento destra
- **9** Larghezze parziali destra **10** Calibrazione automatica attivata
	-
- **13** Processo di spargimento **14** Regime dischi spargimento
	-
- **17** Velocità di marcia **18** Superficie lavorata

<span id="page-17-0"></span>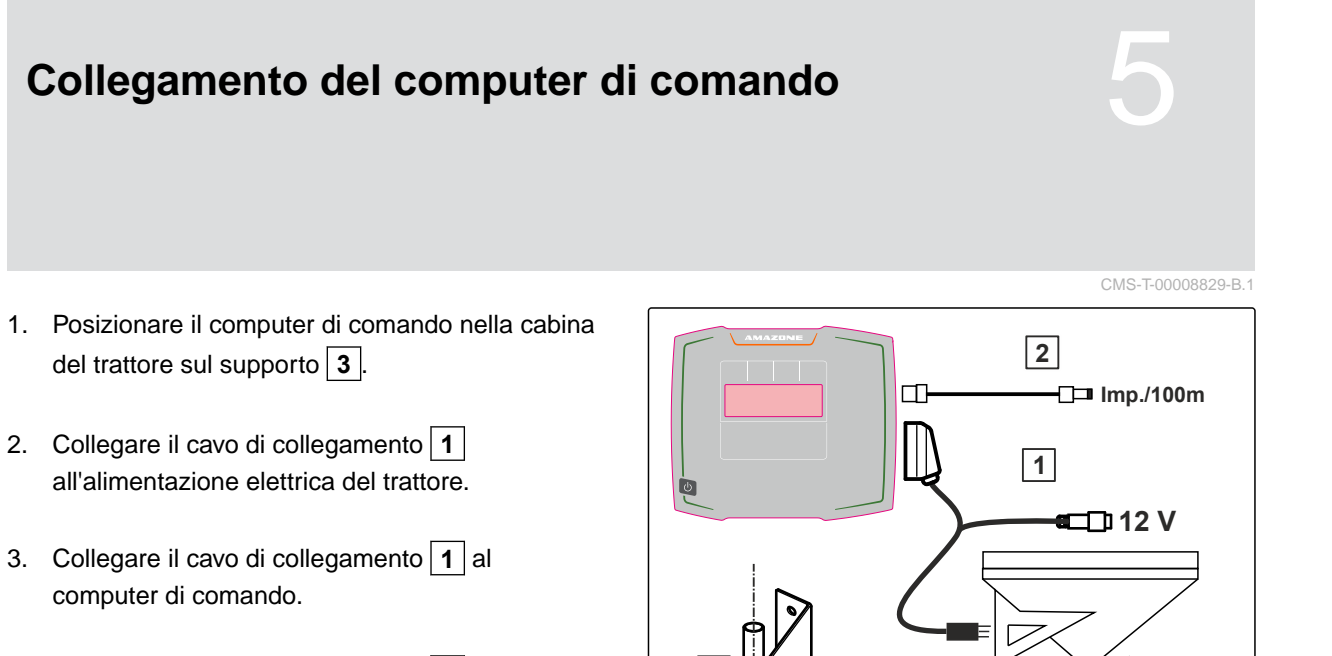

4. Collegare il cavo di collegamento **2** per il segnale di velocità alla presa di segnale.

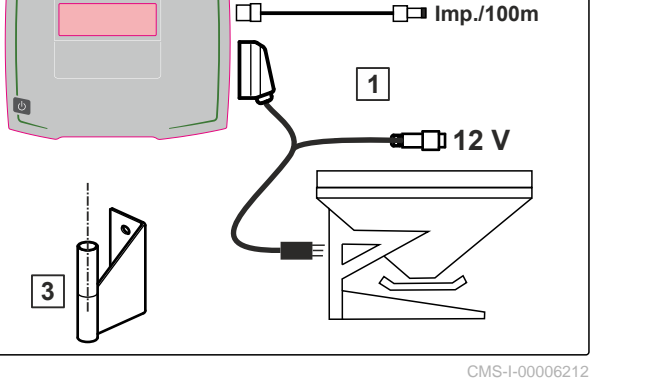

# <span id="page-18-0"></span>**Utilizzo base** 6

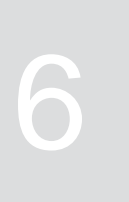

CMS-T-00008273-B.1

#### **6.1 Accensione e spegnimento del computer di comando**

CMS-T-00008830-B.1

- *Per accendere il computer di comando,* tenere premuto un tasto off  $\bigcup$ .
- **→** Viene emesso un segnale di avvertimento acustico.
- *Per spegnere il computer di comando,* tenere premuto un tasto off  $\bigcup$ .

#### **6.2 Navigazione nel menu**

*Per effettuare una selezione,*

.

selezionare la finestra grigia con

**→** La finestra di immissione selezionata 1 ha una cornice arancione.

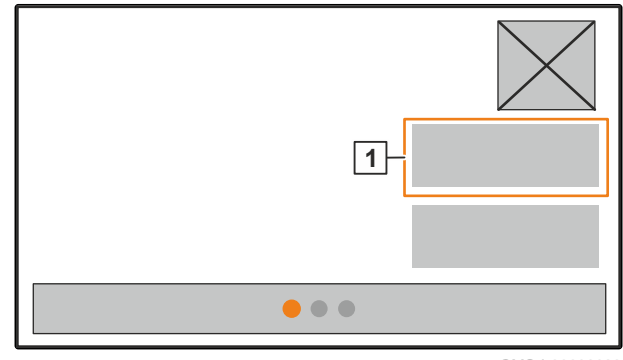

CMS-I-00006083

CMS-T-00008831-B.1

 Confermare la selezione.  $\blacktriangleright$ 

oppure

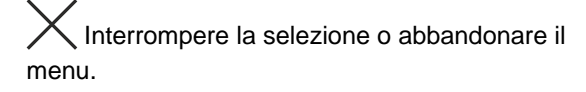

- *Per cambiare pagina del menu,* selezionare e confermare la visualizzazione delle pagine.
- **1** Viene visualizzata la pagina 1.
- **2** Viene visualizzata la pagina 2.
- **3** Viene visualizzata la pagina 3.

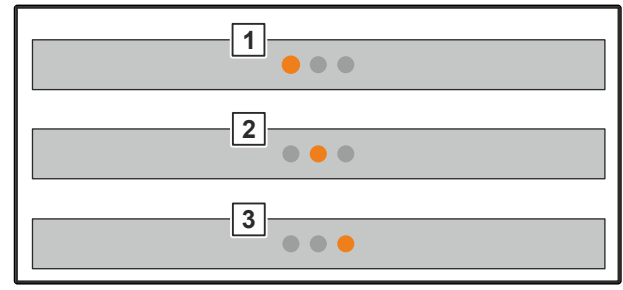

### <span id="page-20-0"></span>**6.3 Immettere i valori numerici**

1. Selezionare e confermare la finestra di immissione.

2. **T** Aumentare gradualmente il valore

oppure

*per aumentare il valore numerico nel funzionamento rapido,* tenere premuto il tasto.

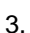

3. Ridurre gradualmente il valore

oppure

*per aumentare il valore numerico nel funzionamento rapido,* tenere premuto il tasto.

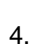

4. Confermare l'immissione

oppure

Annullare l'immissione.

#### **6.4 Configurazione del terminale**

È possibile impostare i seguenti parametri:

- **•** Regione e lingua
- Illuminazione display  $\bullet$
- Velocità
- Cancellazione del pool salvato

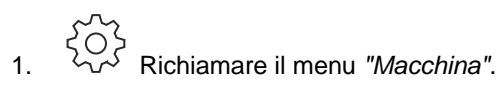

2. Selezionare *"Terminale"*.

CMS-T-00008850-A.1

CMS-T-00008854-B.1

<span id="page-21-0"></span>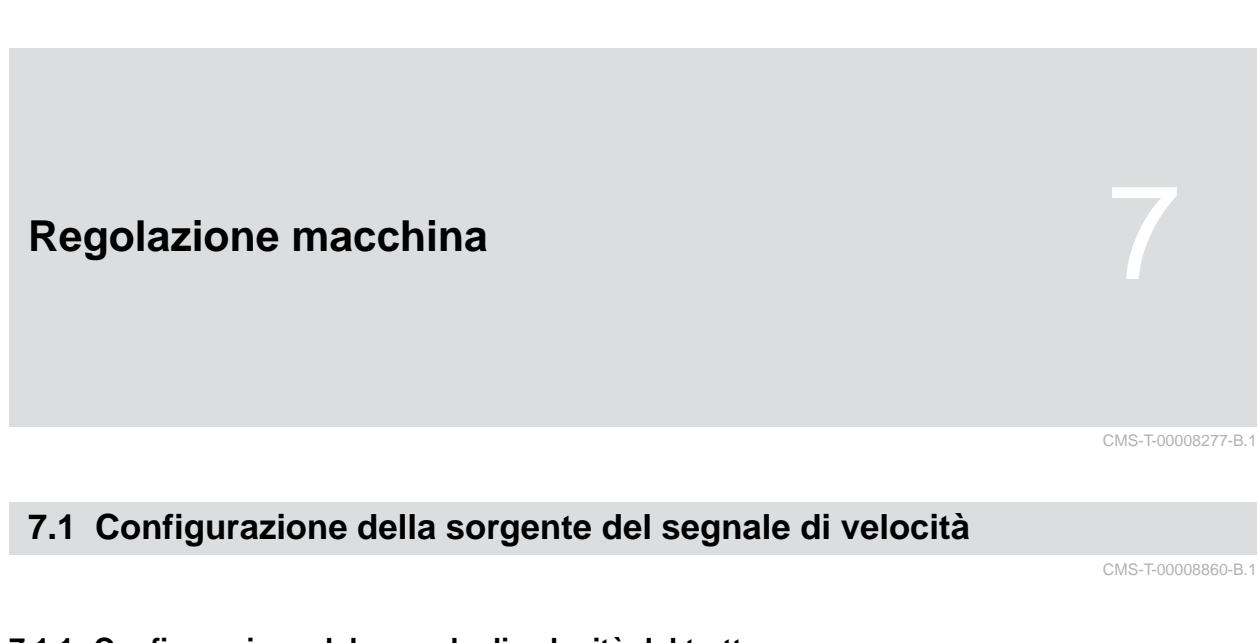

#### **7.1.1 Configurazione del segnale di velocità dal trattore**

CMS-T-00008864-B.1

- 1. Richiamare il menu *"Macchina"*.
- 

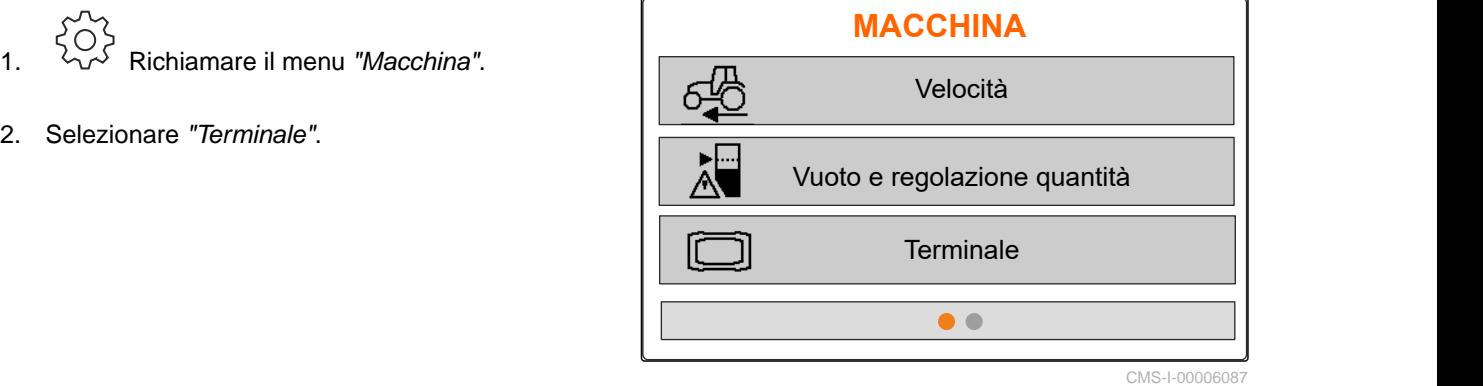

3. *Per poter selezionare la sorgente di velocità "Presa di segnale" nelle impostazioni,*

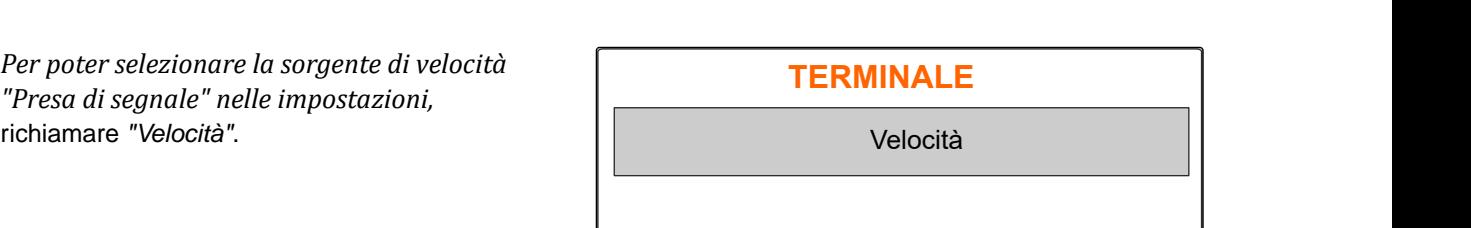

CMS-I-00006333

4. Confermare il *"segnale di velocità Terminale"* con

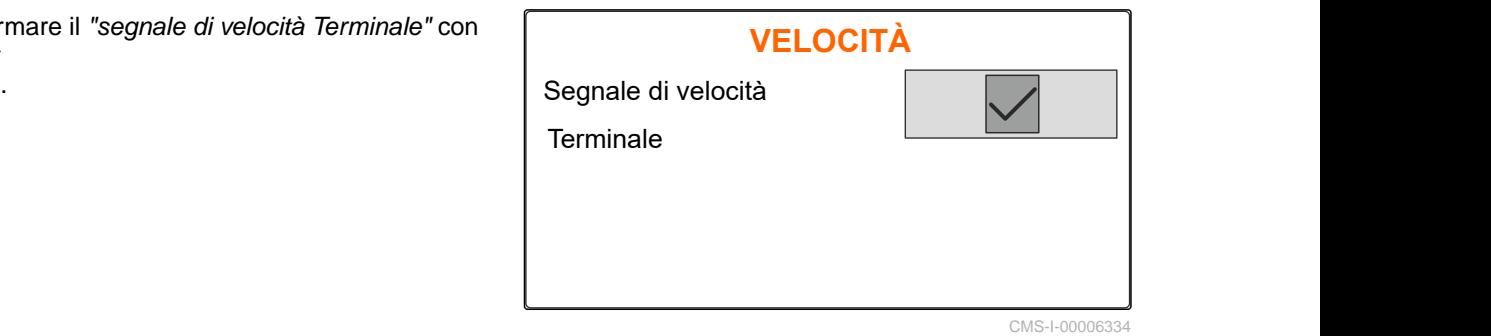

Per comandare i motori di dosaggio elettrici, è necessario un segnale di velocità. A questo punto è possibile usare un segnale di velocità dal trattore.

- 5. *Per configurare il "segnale di velocità",* richiamare il menu *"Macchina"*.
- 
- 7. In *"Sorgente"* selezionare *"Presa di segnale"*. **VELOCITÀ**

<span id="page-22-0"></span>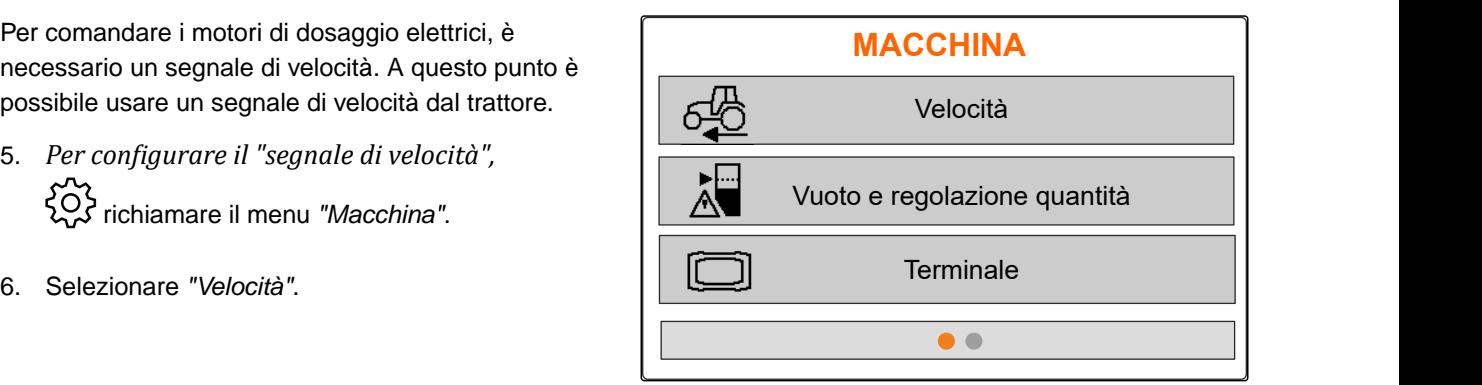

CMS-I-00006087

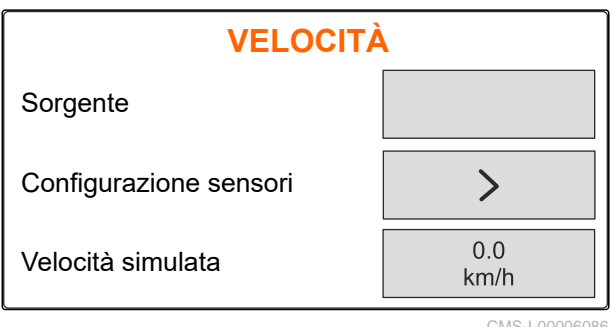

CMS-I-00006086

CMS-T-00008863-B.1

#### **7.1.2 Determinazione degli impulsi ogni 100 m**

**Per determinare i seguenti valori, il computer di comando ha bisogno degli impulsi ogni 100 m:**

- Velocità di marcia effettiva
- Calcolo del dosaggio in funzione della velocità.

#### **AVVISO**

Il fattore di calibrazione "Impulsi ogni 100 m" deve essere calcolato nelle condizioni di impiego.

Se si utilizza la trazione integrale durante la semina, nel calcolo degli impulsi ogni 100 m deve essere attivata anche la trazione integrale.

- 1. Calcolare un tragitto di 100 m.
- 2. Segnare il punto di inzio e di fine.
- 3. Raggiungere il punto di inizio.
- 

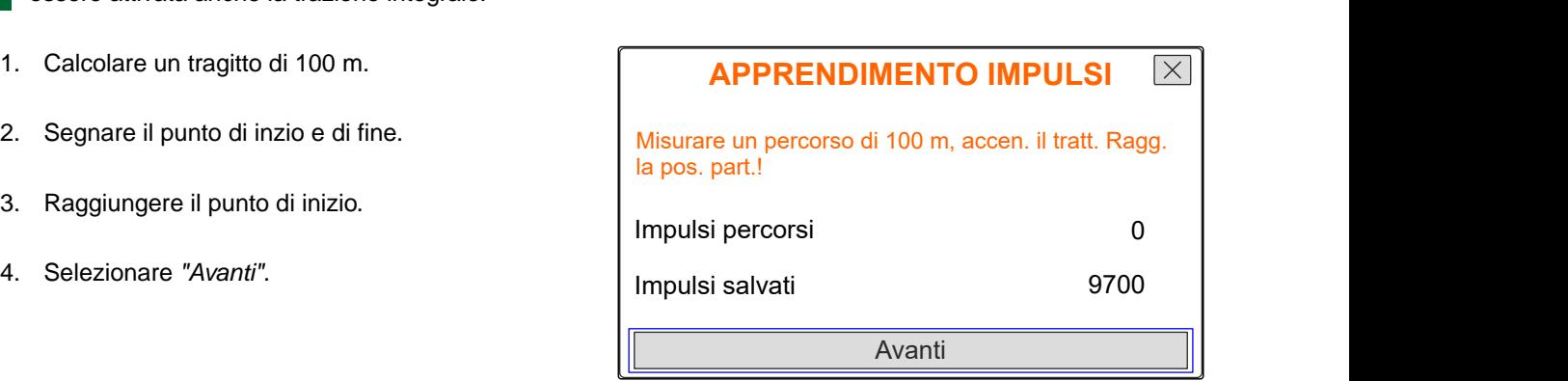

#### <span id="page-23-0"></span>**7 | Regolazione macchina Configurazione della sorgente del segnale di velocità**

- 5. Raggiungere il punto di fine.
- Vengono contati gli *"impulsi raggiunti"*.  $\rightarrow$
- 6. Selezionare *"Avanti"*.

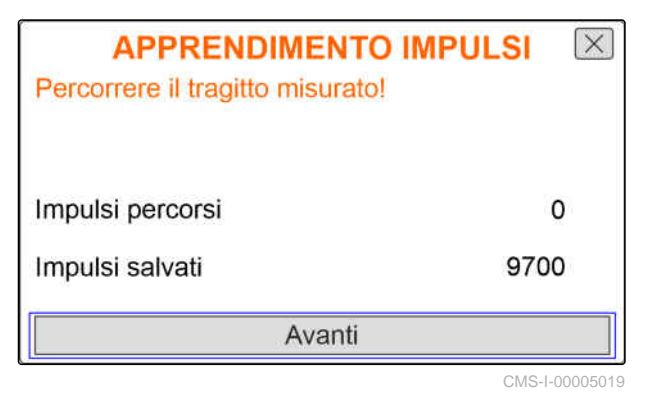

7. *Per acquisire il valore,* selezionare *"Salva"*

oppure

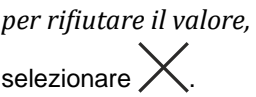

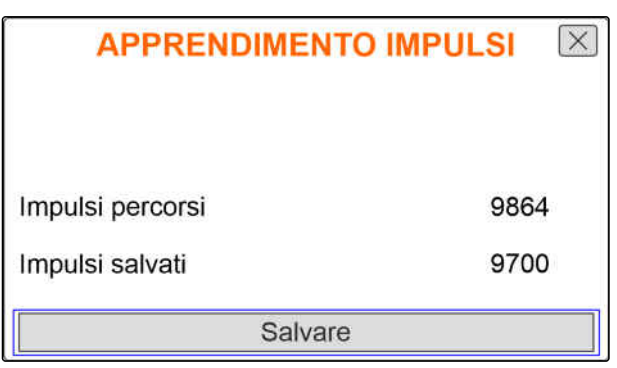

CMS-I-00005020

CMS-T-00008861-A.1

#### **7.1.3 Immissione della velocità simulata**

Per comandare i motori di dosaggio elettrici, è necessario un segnale di velocità. Se non è disponibile alcun segnale di velocità, è possibile utilizzare la velocità simulata.

#### **AVVISO**

La velocità simulata va rispettata durante il lavoro. Quando viene riconosciuto un segnale di velocità, viene disattivata la velocità simulata.

- 1. Richiamare il menu *"Macchina"*.
- 2. Selezionare *"Velocità"*.
- 

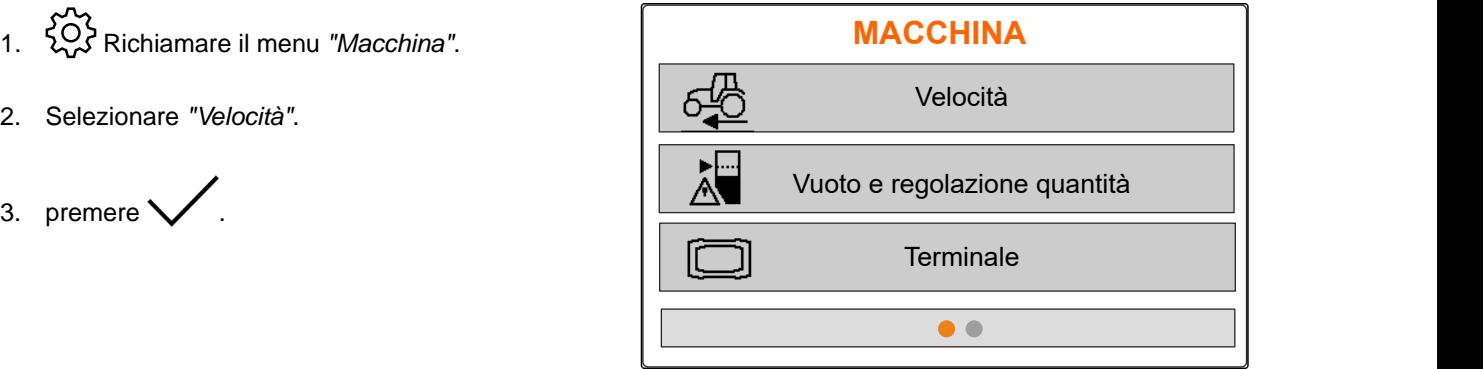

- <span id="page-24-0"></span>4. In *"Sorgente"* selezionare *"Simulato"*.
- 5. In *"Velocità simulata"* immettere la velocità desiderata.

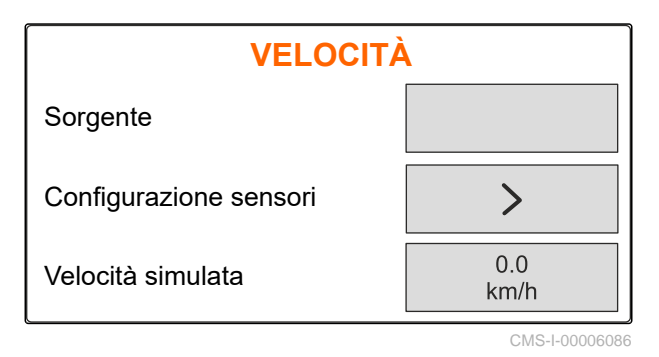

### **7.2 Configurazione dell'avviso di vuoto**

- 1. Richiamare il menu *"Macchina"*.
- 

3. *Se deve essere attivato l'avviso di vuoto,* spuntare *"Avviso con serbatoio vuoto"*.

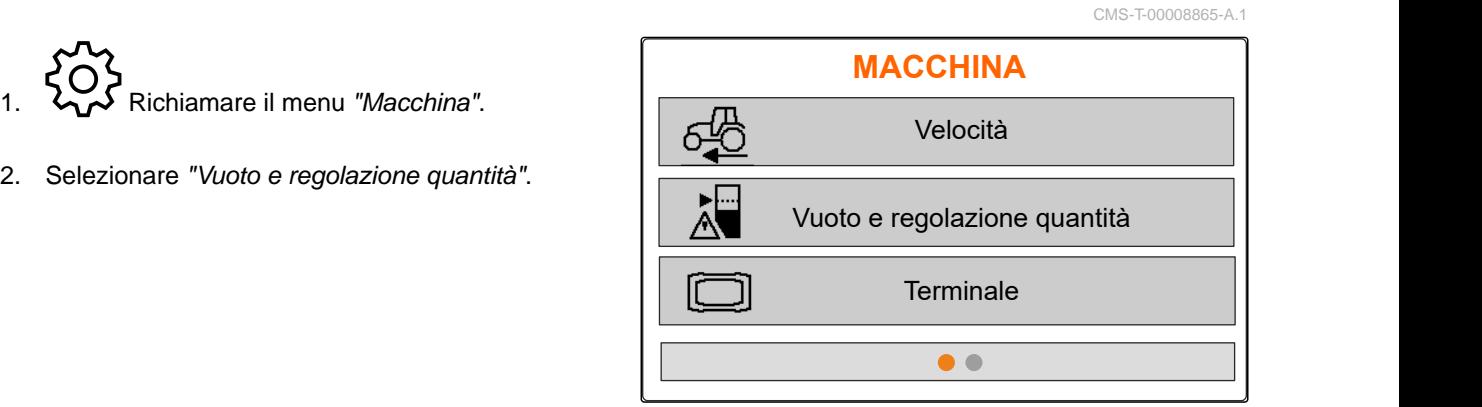

```
CMS-I-00006087
```
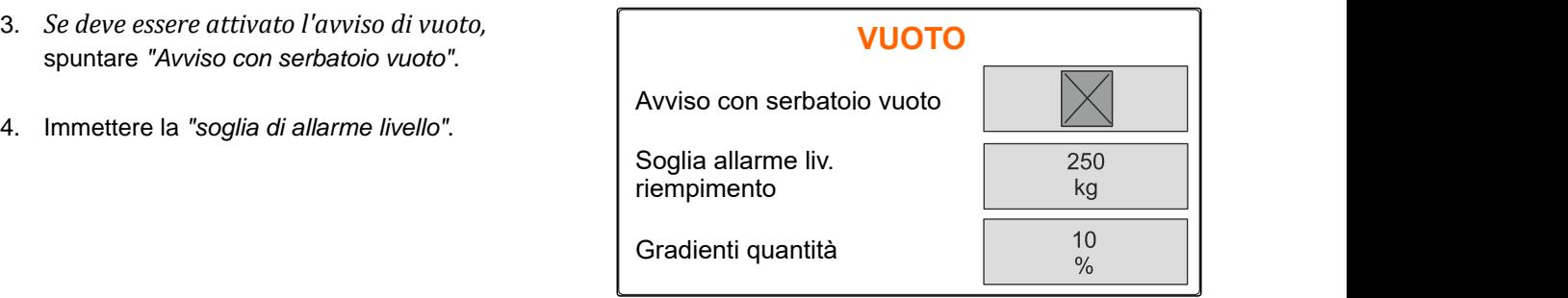

CMS-I-00006089

#### **7.3 Immissione del gradiente di quantità per modificare la quantità**

CMS-T-00008866-B.1

- 
- 

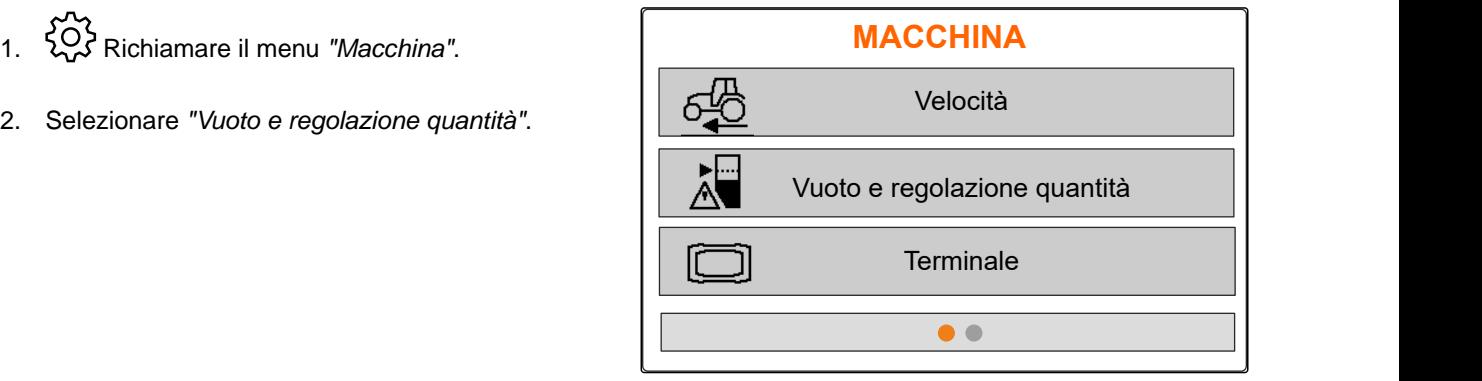

<span id="page-25-0"></span>3. Immettere i *"Gradienti di quantità"* per la modifica percentuale delle quantità di spargimento.

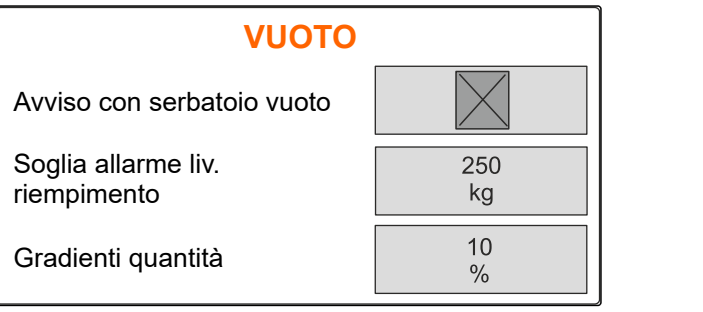

CMS-I-00006089

### **7.4 Allineamento orizzontale della macchina**

Se la macchina è equipaggiata con un sensore di inclinazione, il serbatoio può essere allineato in orizzontale rispetto al pavimento.

- 1. Richiamare il menu *"Serbatoio"*.
- 2. Selezionare *"Inclinazione"*.
- 3. Allineare la macchina sulla torretta in modo tale che le linee limitino la superficie bianca.

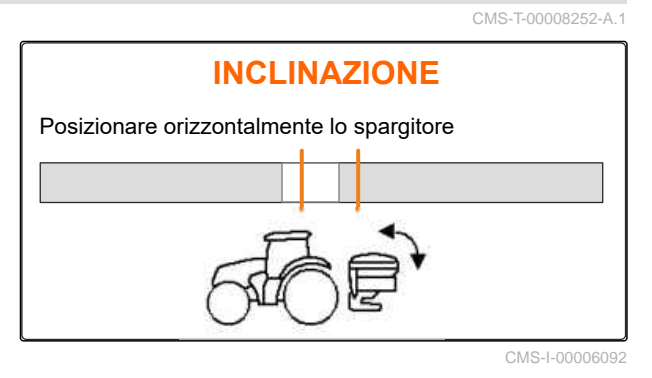

### **7.5 Selezione della procedura per determinare il fattore di calibrazione**

- 1. kg Richiamare il menu *"Bilancia"*.
- 2. Selezionare *"Impostazioni"*.
- 3. *Per calcolare il fattore di calibrazione in modo permanente durante lo spargimento,* in *"Procedura di pesatura lavoro"* selezionare *"Automatica (online)"*

oppure

*per calcolare il fattore di calibrazione all'inizio dello spargimento durante una corsa di spargimento,* selezionare *"manuale"*.

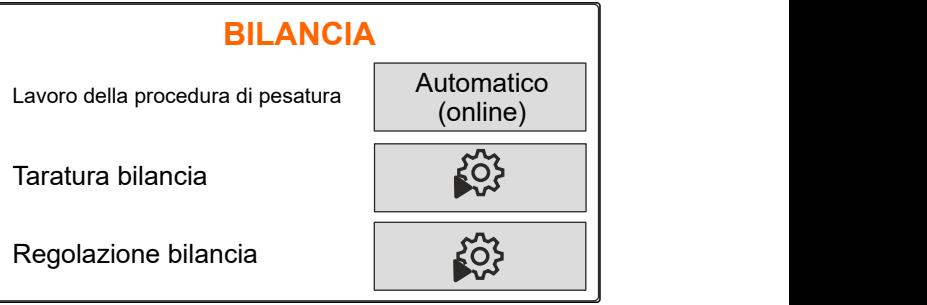

CMS-I-00006094

CMS-T-00008253-B.1

# <span id="page-26-0"></span>**Gestire i prodotti**

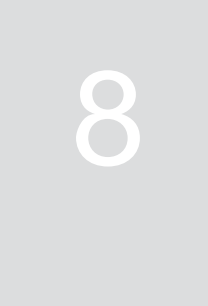

CMS-T-00008271-B.1

CMS-T-00008889-B.1

### **8.1 Creazione di un nuovo prodotto**

Ogni prodotto può essere registrato con nome e cognome. Possono essere creati al massimo 6 prodotti su 3 pagine.

1. Arrestare il trattore su una superficie orizzontale con fondo stabile.

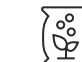

- 2. Richiamare il menu *"Prodotti"*.
- 3. **Selezionare la lista prodotti.**

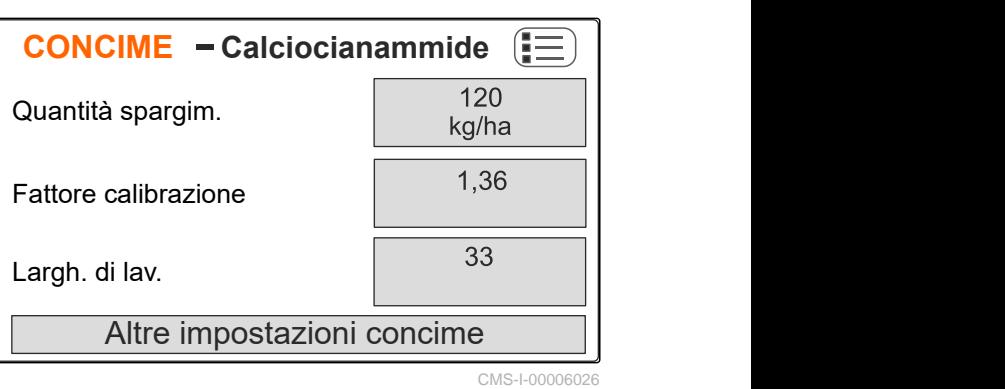

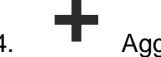

- 4. **Aggiungere un nuovo prodotto.**
- Viene creato e attivato un nuovo prodotto.
- **→** Il nuovo prodotto si chiama "Concime" e ha dati prodotto standard.

**SELEZ. CONCIME Calciocianammide**  $1.36$ 120.0 kg/ha 33.0 m Concime 200.0 kg/ha 24.0 m  $1.00$  $\bullet\bullet\bullet$ 

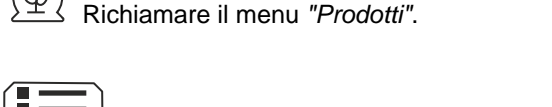

#### <span id="page-27-0"></span>**8.2 Selezione o cancellazione di un prodotto**

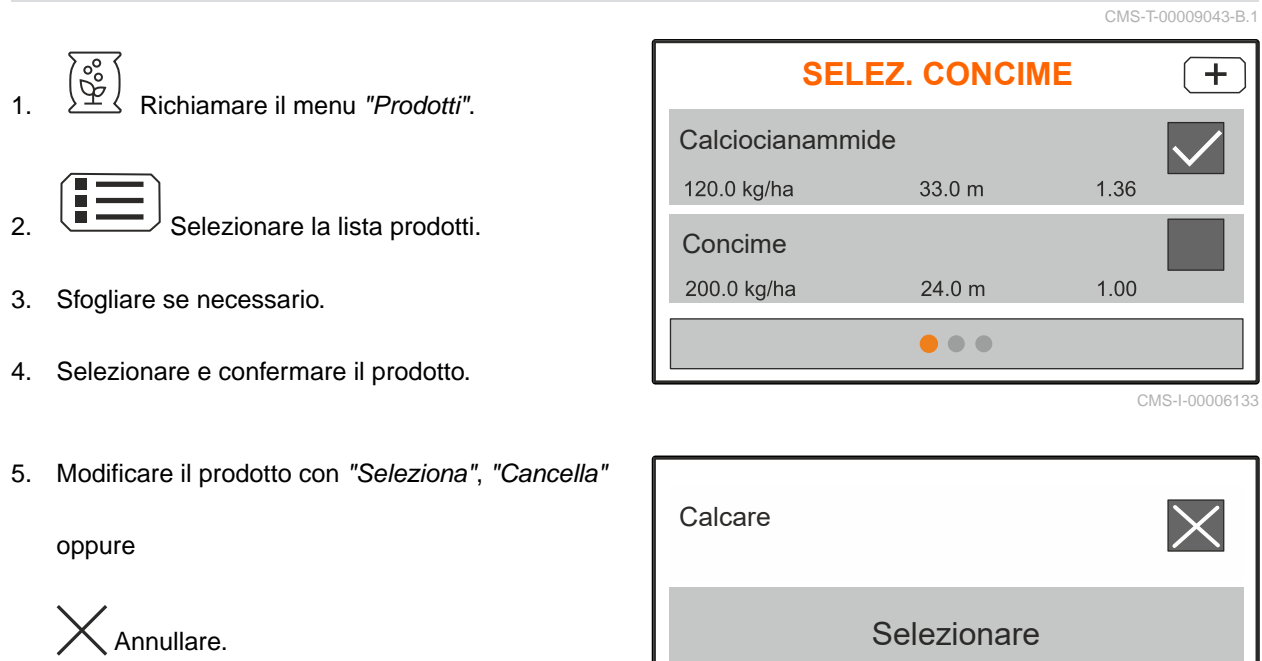

**Cancellare** CMS-I-00006136

#### **8.3 Immissione dei dati prodotto**

- 1. Richiamare il menu *"Prodotti"*.
- 2. Immettere la *"Quantità di spargimento nominale"* desiderata.
- 3. Immettere il *"Fattore di calibrazione"* dalla tabella di spargimento.
- 4. Immettere la *"Larghezza di lavoro"* desiderata.
- 5. Selezionare *"Altre impostazioni concime"*.
- 6. In *"Tipo concime"* selezionare il prodotto.
- 7. In *"Posizione limiter"* immettere il valore dalla tabella di spargimento per il tipo di spargimento sui confini desiderato.
- 

**CONCIME − Calciocianammide** ( $\equiv$  ) | 120 Q.tà spargim. nom. Fattore calibrazione  $\begin{vmatrix} 1 & 36 \\ 1 & 2 \end{vmatrix}$  $33$ Largh. di lav. Altre impostazioni concime

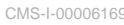

CMS-T-00008941-B.1

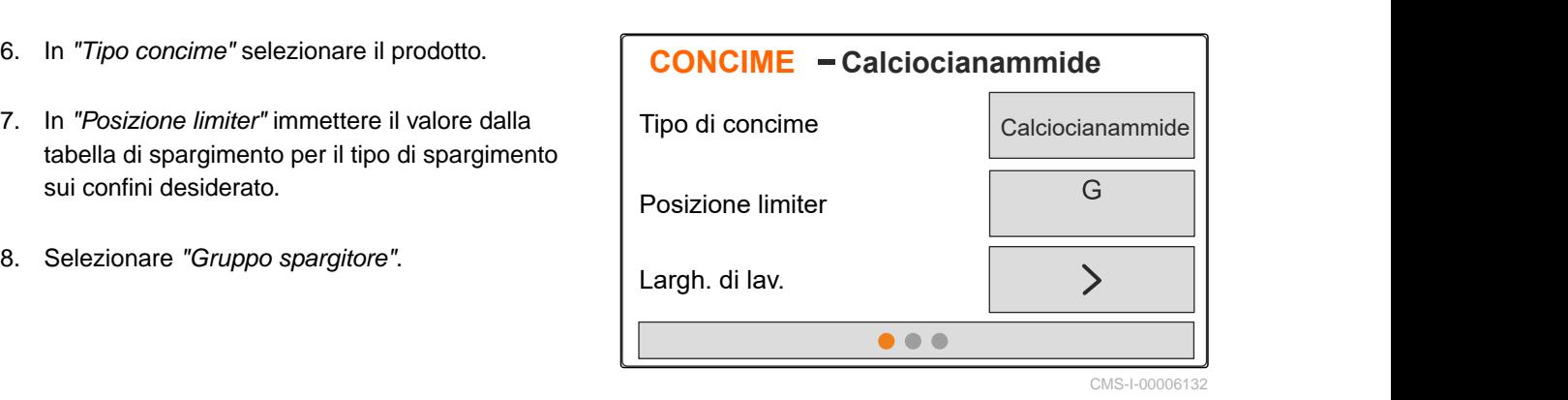

- 9. Immettere la *"Velocità nominale dischi spargitori"* dalla tabella di spargimento.
- 10. Immettere la *"Posizione pala di spargimento"* per la pala di spargimento lunga e corta dalla tabella di spargimento.
- 11. In *"Disco di spargimento"* immettere i dischi di spargimento montati.
- 12. In *"Spargimento sui bordi"*, selezionare la *"velocità nominale"* sui confini, la *"riduzione delle quantità"* e l'*"altezza limiter"* per lo spargimento sui bordi.
- 13. In *"Spargimento sui confini "*, selezionare la *"velocità nominale"* sui confini, la *"riduzione delle quantità"* e l'*"altezza limiter"* per lo spargimento sui confini.
- 14. In *"Spargimento sui fossi"*, selezionare la *"velocità nominale"* sui confini, la *"riduzione delle quantità"* e l'*"altezza limiter"* per lo spargimento sui fossi.
- 15. In *"Prodotto di spargimento"*, selezionare  $"Concime"$  o  $"Sostanza$  speciale".

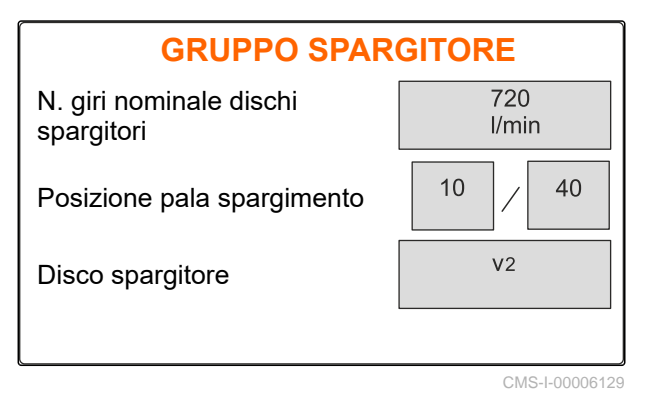

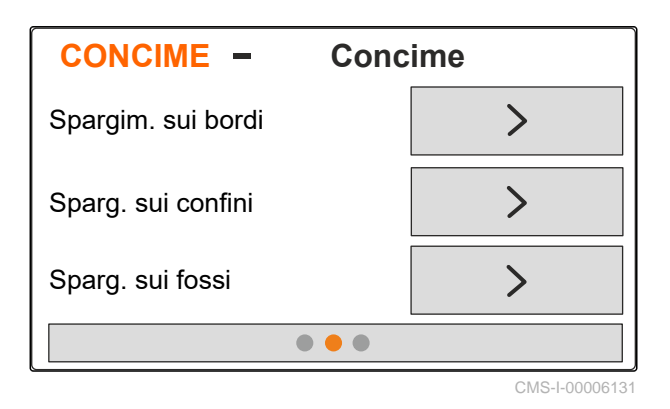

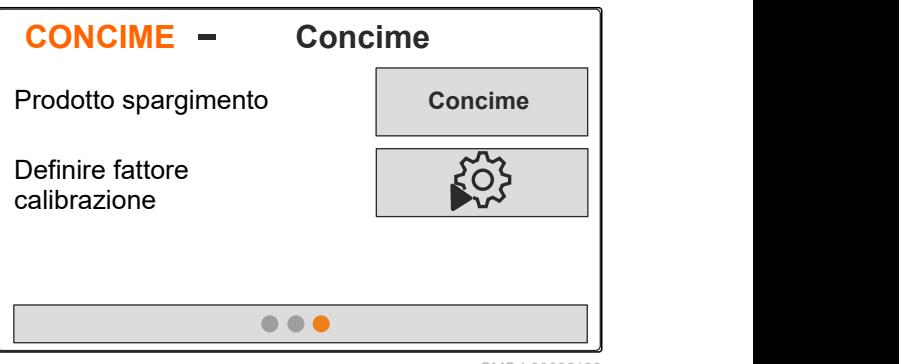

# <span id="page-29-0"></span>**Riempire il serbatoio**

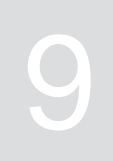

- 1. Richiamare il menu *"Serbatoio"*.
- 2. Selezionare *"Riempimento"*.
- 3. Immettere il *"livello di riempimento nominale"*.
- 4. Riempire la macchina fino al raggiungimento del livello di riempimento nominale.

#### **AVVISO**

Se è installata l'illuminazione di lavoro, l'illuminazione spargitore durante il riempimento indica il livello di riempimento nominale attuale.

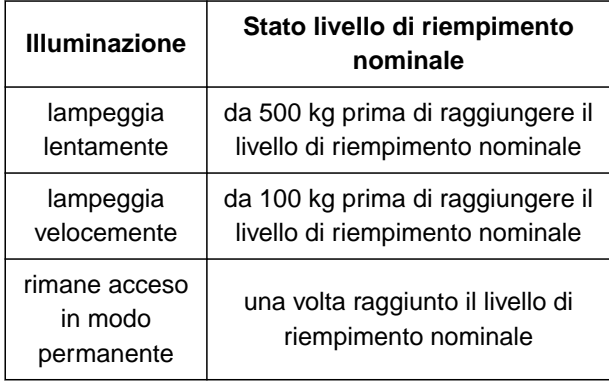

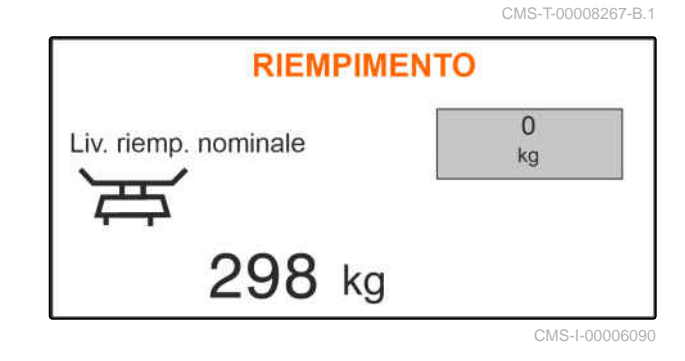

# <span id="page-30-0"></span>**Calcolo da fermo del fattore di<br>calibrazione 1000 del fattore di 1000 del 1000 del 1000 del 1000 del 1000 del 1000 del 1000 del 1000 del 1000**

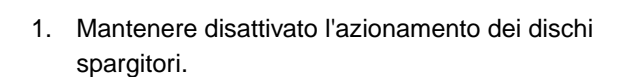

- 2. Smontare i dischi spargitori.
- 3. Montare la cartuccia di calibrazione sul disco spargitore sinistro.
- 4. Posizionare al di sotto un recipiente di raccolta.

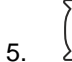

- 5. Richiamare il menu *"Prodotti"*.
- 6. Selezionare *"Altre impostazioni concime"*.

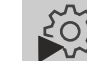

7. Richiamare il menu *"Calibrazione"*.

- 8. Seguire il Manuale d'uso della macchina.
- 9. Selezionare *"Avanti"*.
- 10. Dedurre il fattore di calibrazione dalla tabella di spargimento e immetterlo.
- 11. Selezionare *"Avanti"*.
- 12. Immettere la velocità prevista.
- 13. Immettere la larghezza di lavoro.
- 14. Selezionare *"Avanti"*.
- 15. Controllare la quantità di spargimento nominale.
- 16. Selezionare *"Avanti"*.

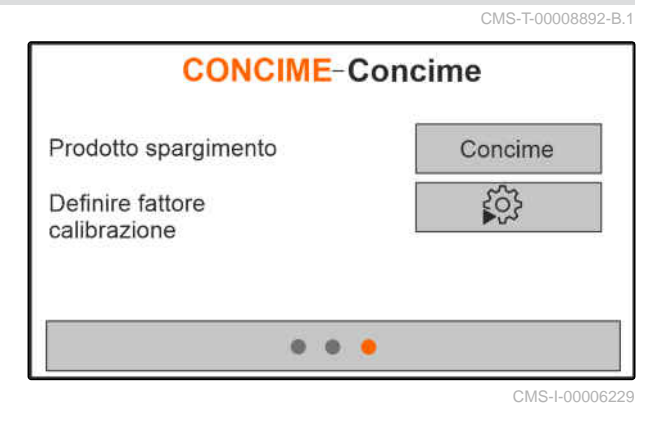

MG7387-IT-IT | D.1 | 16.11.2022 | © AMAZONE 27

- 17. Attivare l'azionamento dei dischi spargitori.
- 18. Aprire la paratoia sinistra.
- 19. *Quando il contenitore di raccolta è pieno,* chiudere la paratoia sinistra.
- 20. *Disattivare l'azionamento dei dischi spargitori.*
- 
- 22. Immettere il peso della quantità raccolta.
- 23. Selezionare *"Avanti"*.
- Verrà visualizzato il nuovo fattore di calibrazione.
- 24. Salvare il fattore di calibrazione

oppure

*per ottimizzare il fattore di calibrazione,* ripetere la calibrazione.

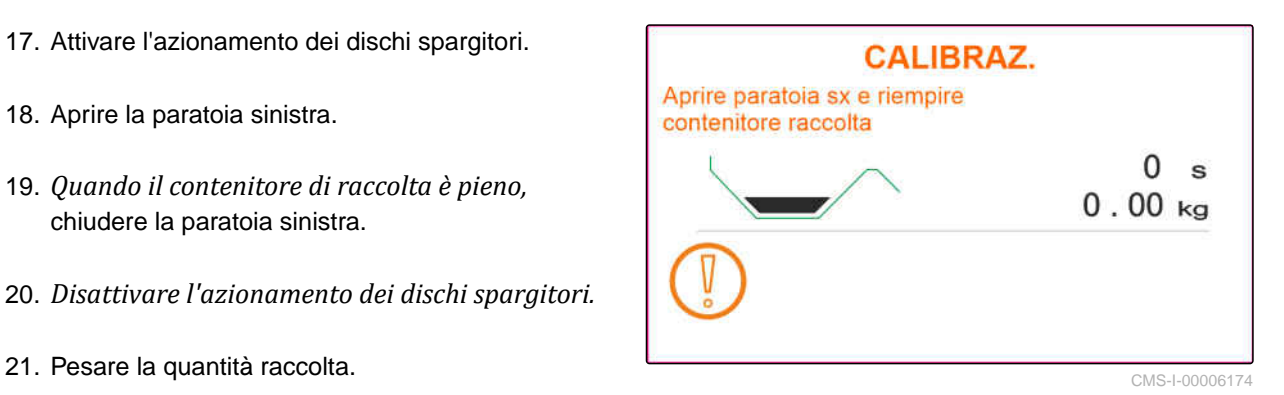

**CALIBRAZ.** Inserire la quantità raccolta!  $16 s$  $8.64$  kg  $0.00$ Quantità raccolta kg CMS-I-00006175

# <span id="page-32-0"></span>**Lavoro** 11 (11) 11 (11) 11 (11) 11 (11) 11 (11) 11 (11) 11 (11) 11 (11) 11 (11) 11 (11) 11 (11) 11 (11) 11<br>11 (11) 11 (11) 11 (11) 11 (11) 11 (11) 11 (11) 11 (11) 11 (11) 11 (11) 11 (11) 11 (11) 11 (11) 11 (11) 11<br>11 (11)

CMS-T-00008274-C.1

### **11.1 Spargimento del concime**

- **1** Paratoia aperta
- **2** Paratoia chiusa

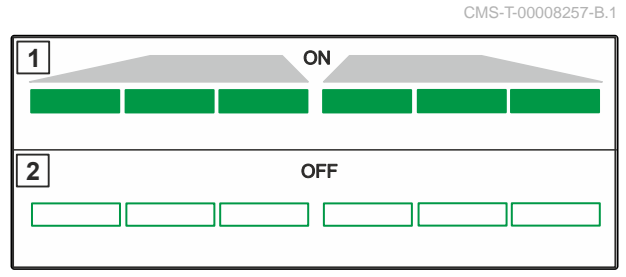

CMS-I-00006176

#### **CONDIZIONI**

- Macchina regolata
- Immissione dei dati prodotto
- Prodotto selezionato
- Procedura di pesatura per stabilire il fattore di  $\checkmark$ calibrazione selezionato
- alternativa: calcolare il fattore di calibrazione  $\checkmark$ da fermo prima del lavoro

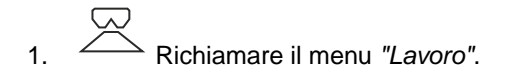

- 2. Raggiungere il campo.
- 3. Azionare i dischi spargitori con numero di giri nominale.
- 4. *Se è selezionato "manuale" per la procedura di pesatura,* avviare il percorso di calibrazione, [vedere](#page-33-0) [pagina 30.](#page-33-0)
- 5. *Quando viene raggiunto il punto di attivazione secondo la tabella di spargimento,*

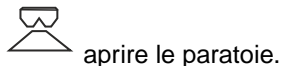

<span id="page-33-0"></span>6. *Quando viene raggiunto il punto di spegnimento secondo la tabella di spargimento,*

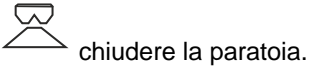

7. *Quando viene terminato il lavoro,* interrompere l'azionamento dei dischi spargitori.

#### **11.2 Calcolo del fattore di calibrazione manualmente durante la marcia**

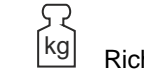

- 1. kg Richiamare il menu *"Bilancia"*.
- 2. Avviare la calibrazione manuale.
- 3. Richiamare il menu *"Lavoro"*.
- 4. Raggiungere il campo.
- 5. Azionare i dischi spargitori con numero di giri nominale.
- 6. *Quando viene raggiunto il punto di attivazione secondo la tabella di spargimento,*
	- aprire le paratoie.
- Viene visualizzata la quantità teorica sparsa  $\rightarrow$ durante la calibrazione.
- 7. *Se vengono sparsi almeno 250 kg di concime,*

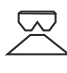

chiudere la paratoia.

8. Fermarsi e interrompere l'azionamento dei dischi spargitori.

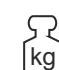

9. <sup>Kg</sup> Richiamare il menu "Bilancia".

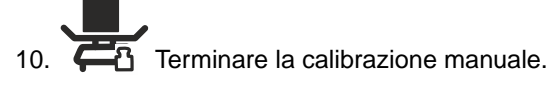

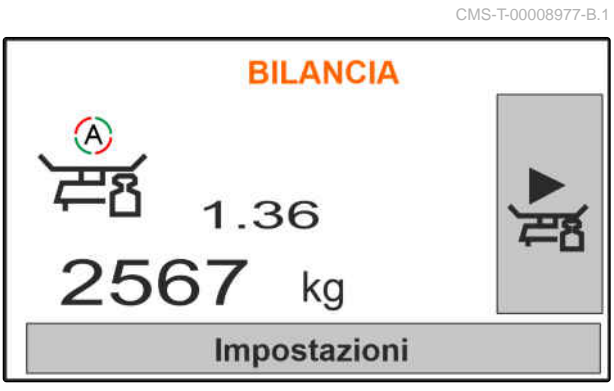

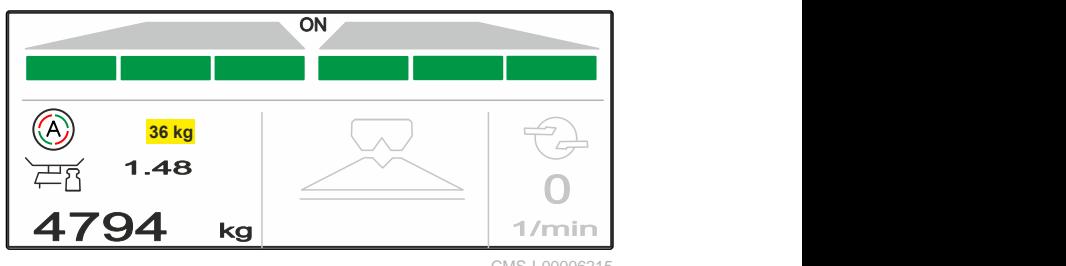

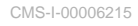

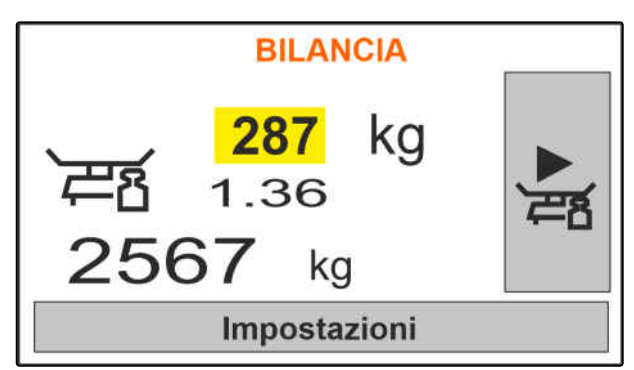

CMS-I-00006217

<span id="page-34-0"></span>11. Salvatare il fattore di calibrazione

oppure

$$
\times_{\textrm{Annullare.}}
$$

12. *Per ottimizzare il fattore di calibrazione,* ripetere la marcia di calibrazione.

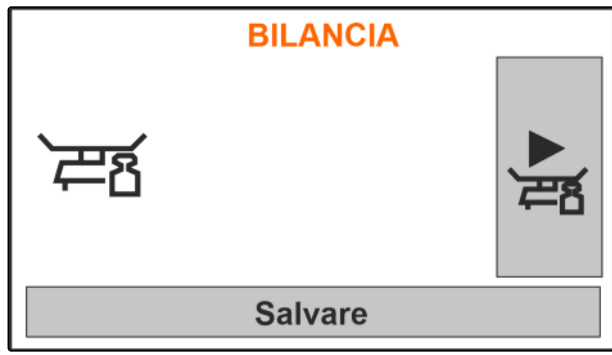

CMS-I-00006218

CMS-T-00008258-A.

### **11.3 Spargimento monolaterale**

- **1** Paratoia sinistra aperta
- **2** Paratoia destra aperta

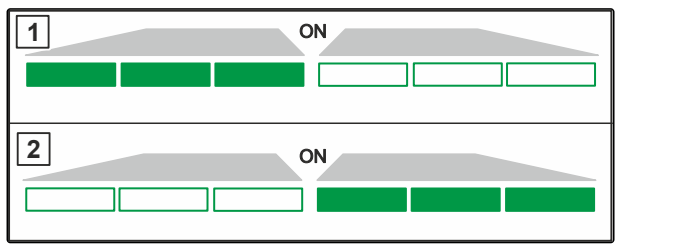

CMS-I-00006182

CMS-T-00008260-A.1

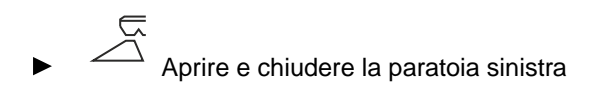

oppure

 $\overline{z}$ Aprire e chiudere la paratoia destra.

# **11.4 Adattamento della quantità di spargimento**

Il valore nominale della quantità di spargimento può essere aumentato o ridotto prima del lavoro o durante il lavoro.

- Aumentare la quantità di spargimento su  $\blacktriangleright$ entrambi i lati del gradiente di quantità.
- Ridurre la quantità di spargimento su entrambi i lati del gradiente di quantità.
- Modificare la quantità di spargimento su entrambi i lati su 100 %.

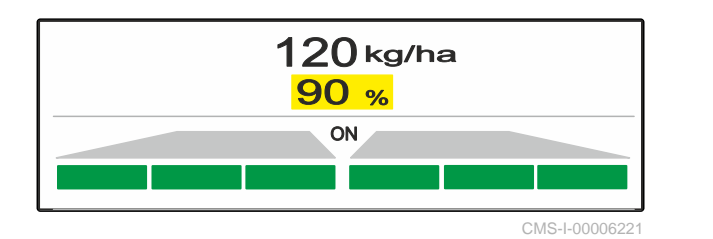

<span id="page-35-0"></span>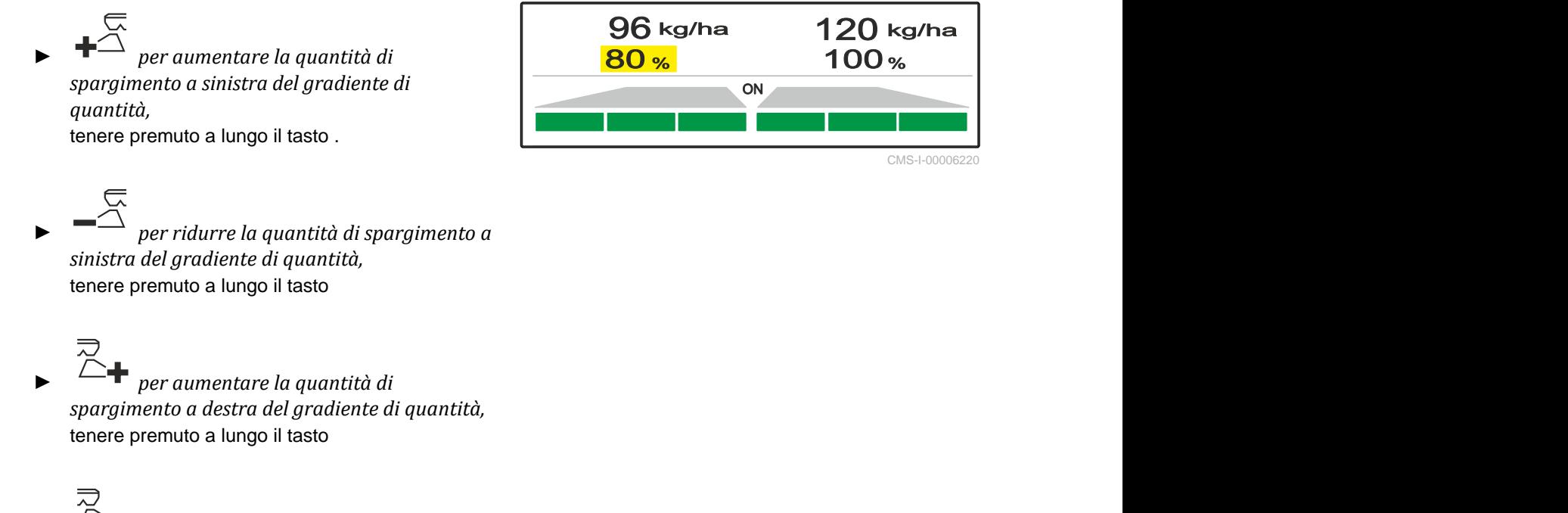

 *per ridurre la quantità di spargimento a destra del gradiente di quantità,* tenere premuto a lungo il tasto.

#### **11.5 Commutazione delle larghezze parziali**

La larghezza di lavoro è divisa in 6 larghezze parziali. Le larghezze parziali possono essere disattivate partendo dall'esterno.

Le larghezze parziali possono essere preselezionate prima del lavoro oppure commutate durante il lavoro.

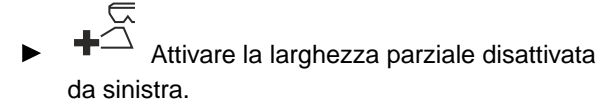

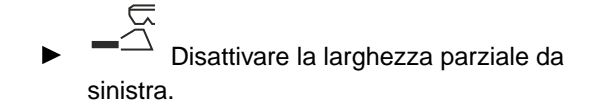

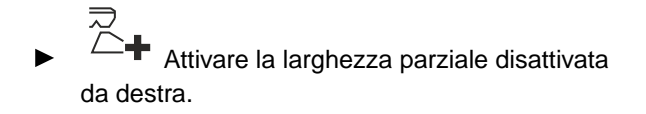

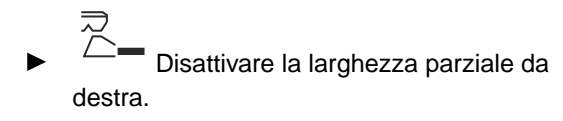

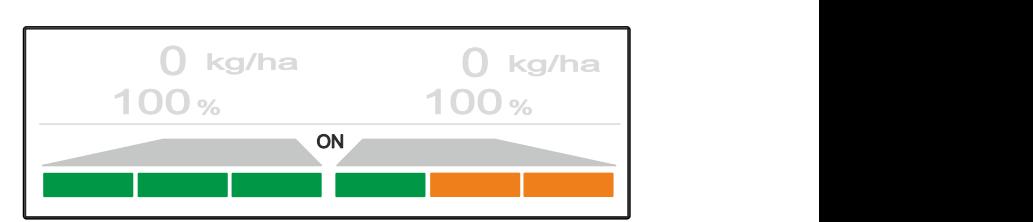

CMS-I-00006219

CMS-T-00008980-A.1

### <span id="page-36-0"></span>**11.6 Spargimento sui confini con Limiter V<sup>+</sup>**

Il processo di spargimento sui confini può essere selezionato prima di iniziare il lavoro oppure può essere attivato e disattivato durante il lavoro.

Lo spargimento sui confini può essere adattato attraverso la regolazione dell'inclinazione del deflettore di spargimento sui confini con Limiter V**<sup>+</sup>** .

Il processo di spargimento sui confini selezionato viene visualizzato con la luce LED.

Spargimento normale, nessuno spargimento sui confini selezionato.

1.48  $4794$  kg  $\frac{1}{\frac{1}{\text{min}}}$ 0 1/min CMS-I-00006186

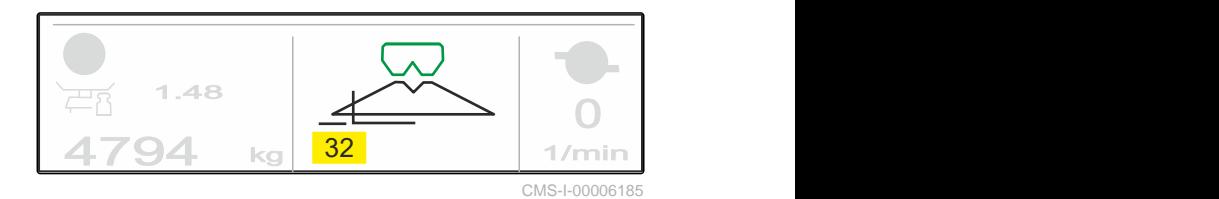

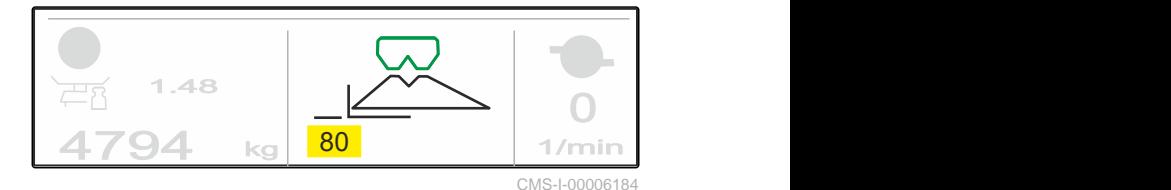

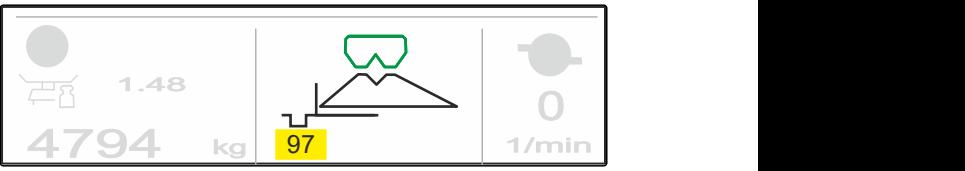

CMS-I-00006183

#### うご È selezionato *"Spargimento sui bordi"*.

Viene visualizzata l'inclinazione del deflettore di spargimento sui confini.

# Viene visualizzato *"Spargimento sui confini"*.

Viene visualizzata l'inclinazione del deflettore di spargimento sui confini.

# ⊠

È selezionato *"Spargimento sui fossi"*.

Viene visualizzata l'inclinazione del deflettore di spargimento sui confini.

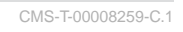

- <span id="page-37-0"></span>1. Selezionare il processo di spargimento sui confini.
- 2. *Per aumentare la larghezza di lavoro sui confini,*

**RHA** 

 sollevare il deflettore spargimento per confini.

oppure

*Per ridurre la larghezza di lavoro sui confini,*

图 abbassare il deflettore di spargimento per confini.

- $\rightarrow$  L'inclinazione modificata del deflettore di spargimento sui confini viene salvata nel menu prodotto.
- 3. Deselezionare ora *"Spargimento sui confini"*.

#### **11.7 Utilizzo dell'illuminazione di lavoro**

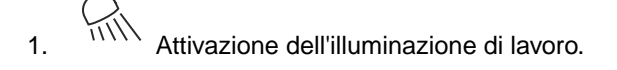

- 2. *Se si preme più volte consecutive ,* l'illuminazione di lavoro attiva una dopo l'altra le seguenti funzioni:
- Illuminazione di lavoro completa accesa  $\bullet$
- Solo illuminazione spargitore attivata
- Solo illuminazione serbatoio attivata
- Illuminazione di lavoro completa spenta  $\bullet$

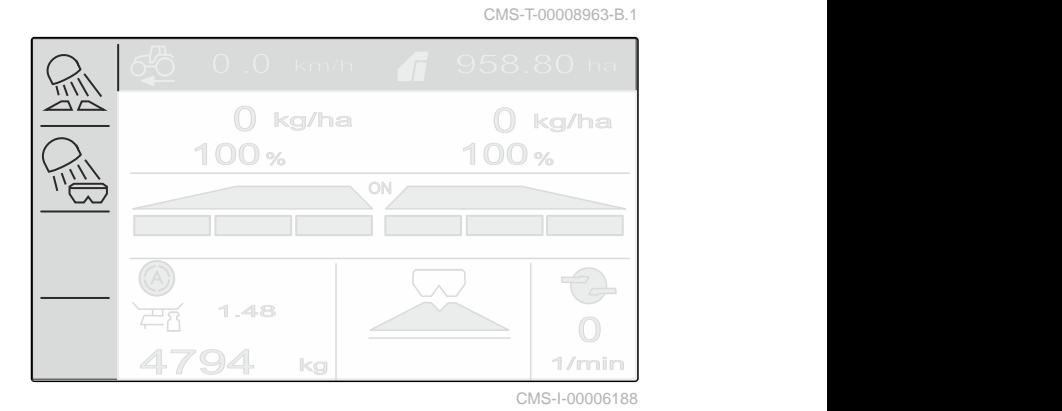

## <span id="page-38-0"></span>**Svuotamento serbatoio**

1. Smontare i dischi spargitori.

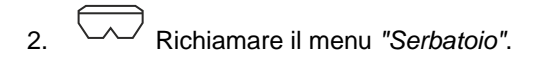

3. Selezionare *"Svuotamento"*.

4. 
$$
\overline{\bigoplus_{\longrightarrow}^{1}}\overline{\bigoplus_{\longrightarrow}^{2}}
$$
Arrire le paratoie.

- 5. Attivare l'azionamento dei dischi spargitori se necessario.
- **→** L'agitatore azionato supporta lo svuotamento.
- 6.  $\overbrace{\hspace{1cm}}^{\sim}$  ,  $\overbrace{\hspace{1cm}}^{\sim}$  Chiudere le paratoie dopo lo svuotamento.
- 7. Disattivare l'azionamento dei dischi spargitori.
- 8. Viene visualizzato il contenuto attuale del serbatoio.

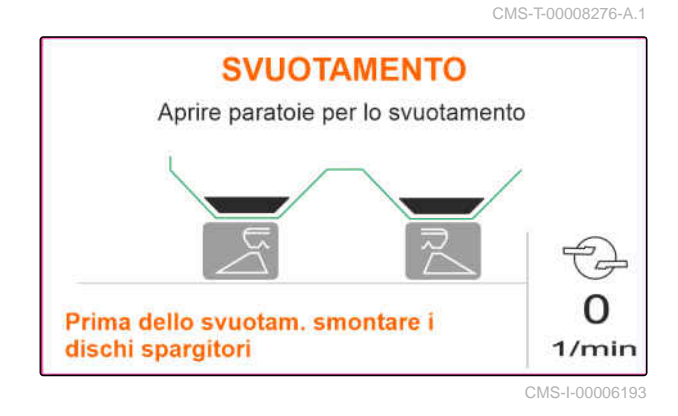

# <span id="page-39-0"></span>**Documentazione del lavoro**

CMS-T-00008272-A.1

**I seguenti dati di lavoro vengono documentati e visualizzati:**

**1** Dati giornalieri

**2** Dati complessivi

**3** Tempo di lavoro

**4** Quantità sparsa

**5** Superficie lavorata

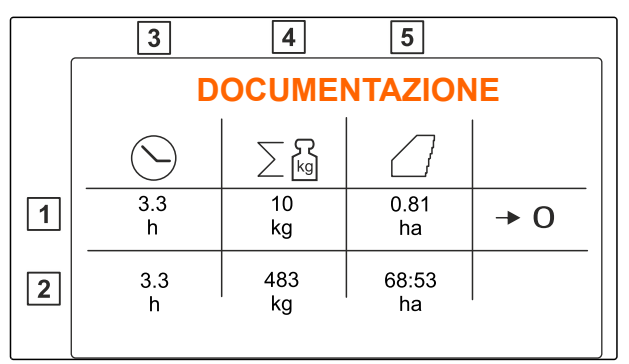

CMS-I-00006192

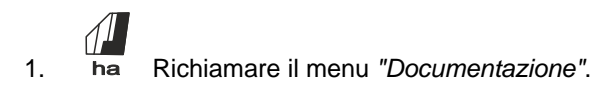

2.  $\rightarrow 0$  Cancellare i dati giornalieri.

36 MG7387-IT-IT | D.1 | 16.11.2022 | © AMAZONE

# <span id="page-40-0"></span>**Richiamo informazioni**

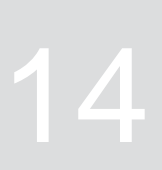

- 1. Richiamare il menu *"Macchina"*.
- 2. Selezionare *"Info"*.
- 3. *Per richiamare le informazioni sul software o il numero di identificazione macchina,* selezionare *"Software"*.
- 4. *Per richiamare i livelli contatori della macchina,* selezionare *"Contatori"*.
- 5. *Per richiamare la diagnosi per la macchina,* selezionare *"Diagnosi"*.

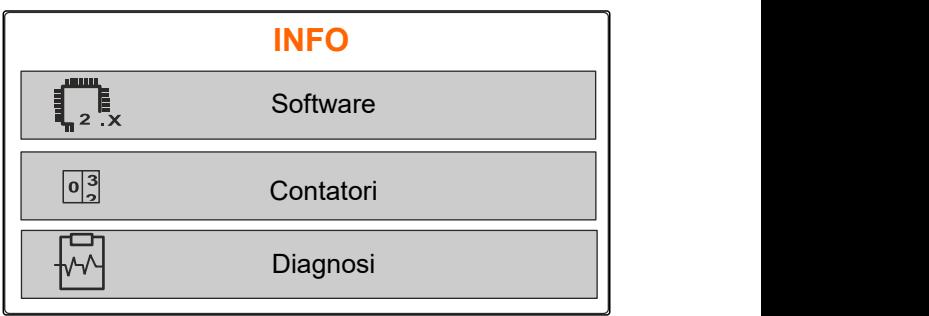

CMS-I-00006195

CMS-T-00008265-B.1

# <span id="page-41-0"></span>**Sottoporre la macchina a manutenzione**<br>preventiva

CMS-T-00008266-B.1

CMS-T-00008967-B.1

# **15.1 Calibrazione della paratoia**

Dopo un aggiornamento del software è possibile immettere la posizione di calibrazione a sinistra e a destra.

- 1. Annotare i valori prima dell'update.
- 2. Sganciare i bulloni dal motore **1** sulla paratoia sinistra e destra.
- 3. Portare la paratoia in posizione di calibrazione **2** in modo da allineare i fori.
- 4. Con il bullone, segnare la posizione di calibrazione dal motore **3** .
- 5. Richiamare il menu *"Macchina"*.
- 6. Selezionare *"Setup"*.
- 
- 8. Selezionare *"Acquisisci valore sx"*.
- 9. Selezionare *"Avanti"*.
- 10. Selezionare *"Acquisisci valore dx"*.
- 

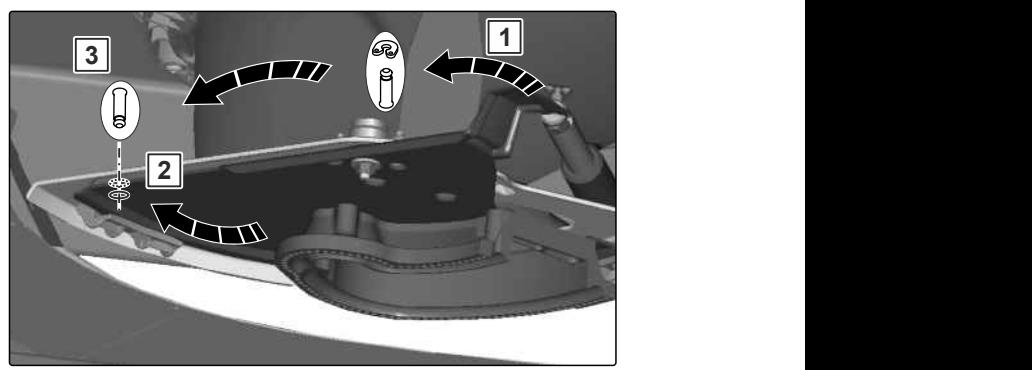

CMS-I-00006201

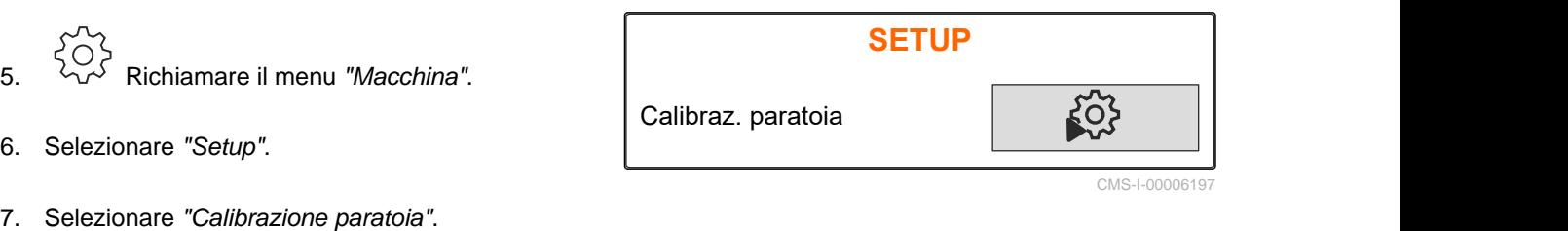

![](_page_41_Picture_171.jpeg)

<span id="page-42-0"></span>12. Salvare la nuova posizione di calibrazione.

![](_page_42_Picture_152.jpeg)

CMS-I-00006196

CMS-T-00008968-B.1

#### **15.2 Taratura bilancia**

In caso di serbatoio vuoto, la bilancia deve mostrare un livello di 0 kg. In caso contrario, la bilancia deve essere tarata.

- 1. Svuotare completamente la macchina.
- 2. Spostare il trattore con la macchina su un terreno stabile e orizzontale e attendere la posizione di riposo della bilancia.
- 3. kg Richiamare il menu *"Bilancia"*.
- 4. Selezionare *"Impostazioni"*.
- 5. Selezionare *"Taratura bilancia"*.
- 6. Selezionare *"Avanti"*.
- 7. Salvare i nuovi parametri bilancia.

#### **15.3 Regolazione della bilancia**

La quantità di concime rabboccata e il livello visualizzato devono corrispondere.

In caso contrario deve essere regolata la bilancia.

![](_page_42_Picture_153.jpeg)

CMS-I-00006203

CMS-T-00008969-B.1

#### <span id="page-43-0"></span>**15 | Sottoporre la macchina a manutenzione preventiva Visualizzazione dei dati diagnostici**

- 1. kg Richiamare il menu *"Bilancia"*.
- 2. Selezionare *"Regolazione bilancia"*.
- 3. Rabboccare una quantità minima pesata con precisione di 500 kg nel serbatoio.
- 4. Spostare il trattore con la macchina su un terreno stabile e orizzontale e attendere la posizione di riposo della bilancia.
- 5. Immettere il peso della quantità di concime rabboccata.
- 6. Selezionare *"Avanti"*.
- 7. Salvare i nuovi parametri bilancia.

#### **15.4 Visualizzazione dei dati diagnostici**

Solo per il servizio clienti

- 1. Richiamare il menu *"Macchina"*.
- 2. selezionare *"Diagnosi"*.
- 3. Visualizzare i dati diagnostici per *"serbatoio"*,

![](_page_43_Picture_149.jpeg)

CMS-I-00006203

CMS-T-00008970-A.1

![](_page_43_Picture_150.jpeg)

<span id="page-44-0"></span>![](_page_44_Picture_2.jpeg)

CMS-T-00008989-B.1

![](_page_44_Picture_264.jpeg)

![](_page_45_Picture_299.jpeg)

![](_page_46_Picture_292.jpeg)

![](_page_47_Picture_198.jpeg)

CMS-T-00008986-A.1

CMS-T-00008987-A.1

# **17.1 Altri documenti applicabili**

- Manuale operatore del trattore
- Istruzioni per l'uso dello spargitore portato

<span id="page-48-0"></span>![](_page_48_Picture_7.jpeg)

# <span id="page-49-0"></span>**Cartelle** 18 and 18 and 18 and 18 and 18 and 18 and 18 and 18 and 18 and 18 and 18 and 18 and 18 and 18 and 18 and 18 and 18 and 18 and 18 and 18 and 18 and 18 and 18 and 18 and 18 and 18 and 18 and 18 and 18 and 18 and 1

#### CMS-T-00008275-A.1

## **18.1 Glossario**

![](_page_49_Picture_4.jpeg)

#### **Macchina**

*Le macchine portate sono accessori del trattore. Nel presente Manuale operatore, le macchine portate sono definite generalmente come macchina.*

#### **Materiale di esercizio**

*I materiali di esercizio si utilizzano per mantenere la macchina pronta al funzionamento. I materiali di esercizio comprendono ad esempio detergenti e lubrificanti quali olio lubrificante, grassi lubrificanti o detersivi.*

**T**

#### **Trattore**

*Nel presente Manuale operatore, si utilizza generalmente la denominazione di trattore anche per altre motrici agricole. Al trattore le macchine vengono applicate o agganciate.*

# <span id="page-50-0"></span>**18.2 Indice analitico**

![](_page_50_Picture_240.jpeg)

![](_page_50_Picture_241.jpeg)

![](_page_51_Picture_111.jpeg)

#### **AMAZONEN-WERKE**

H. DREYER SE & Co. KG Postfach 51 49202 Hasbergen-Gaste Germany

+49 (0) 5405 501-0 amazone@amazone.de www.amazone.de